# Instrucţiuni de utilizare Field Xpert SMT50

Tabletă universală, de înaltă performanţă, pentru configurarea dispozitivelor

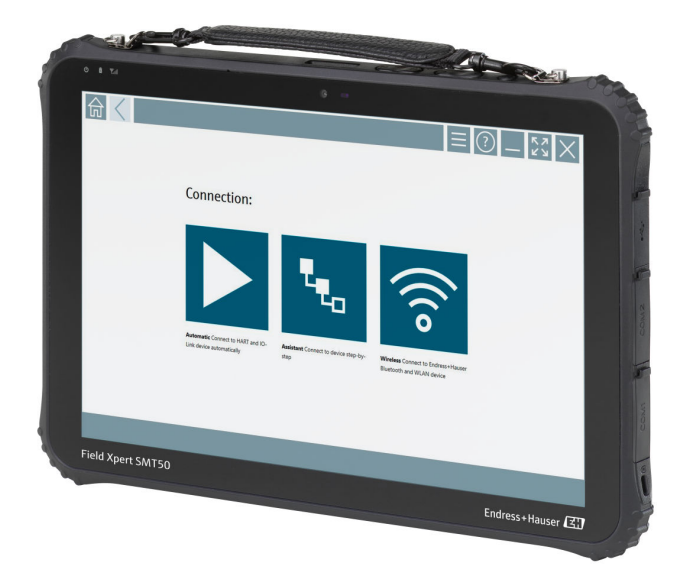

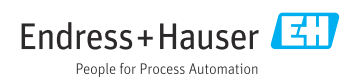

# Istoricul modificărilor

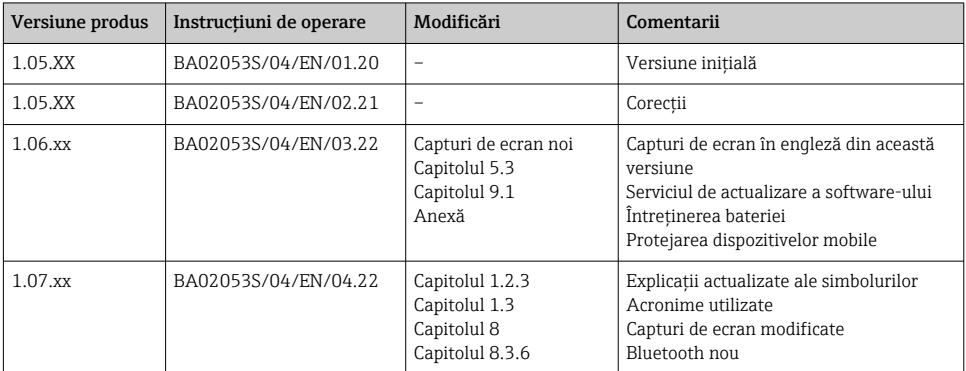

# **Cuprins**

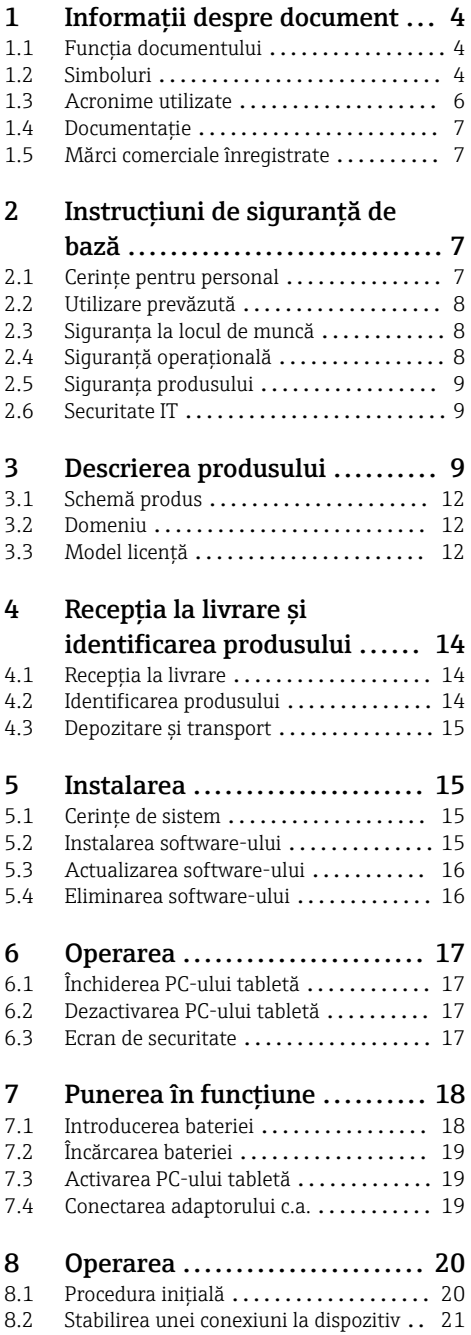

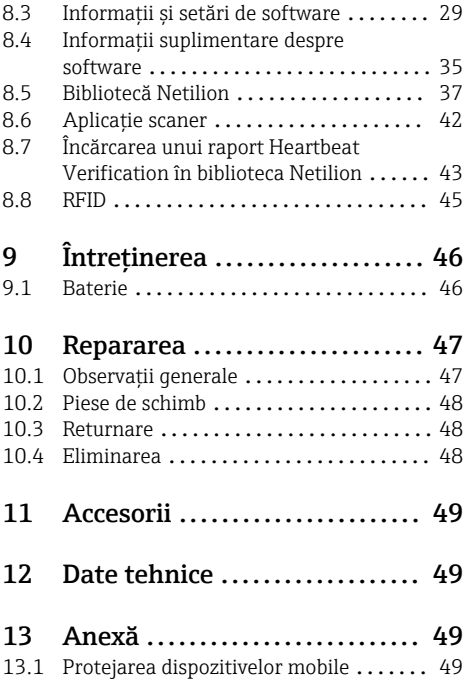

# <span id="page-3-0"></span>1 Informatii despre document

### 1.1 Functia documentului

Prezentele instructiuni de utilizare contin toate informatiile necesare în diferite faze ale ciclului de viată al dispozitivului: de la identificarea produsului, receptie și depozitare la livrare, montare, conectare, operare și punere în functiune până la depanarea defectiunilor, întreţinere și eliminare.

### 1.2 Simboluri

#### 1.2.1 Simboluri de sigurantă

#### **A PERICOL**

Acest simbol vă alertează cu privire la o situatie periculoasă. Neevitarea acestei situații va avea ca rezultat vătămări corporale grave sau letale.

#### **A** AVERTISMENT

Acest simbol vă alertează cu privire la o situatie periculoasă. Neevitarea acestei situatii poate avea ca rezultat vătămări corporale grave sau letale.

#### **A PRECAUTIE**

Acest simbol vă alertează cu privire la o situatie periculoasă. Neevitarea acestei situatii poate avea ca rezultat vătămări corporale minore sau medii.

#### **NOTÃ**

Acest simbol conţine informaţii despre proceduri și alte aspecte care contribuie la evitarea vătămărilor corporale.

#### 1.2.2 Simboluri pentru anumite tipuri de informaţii

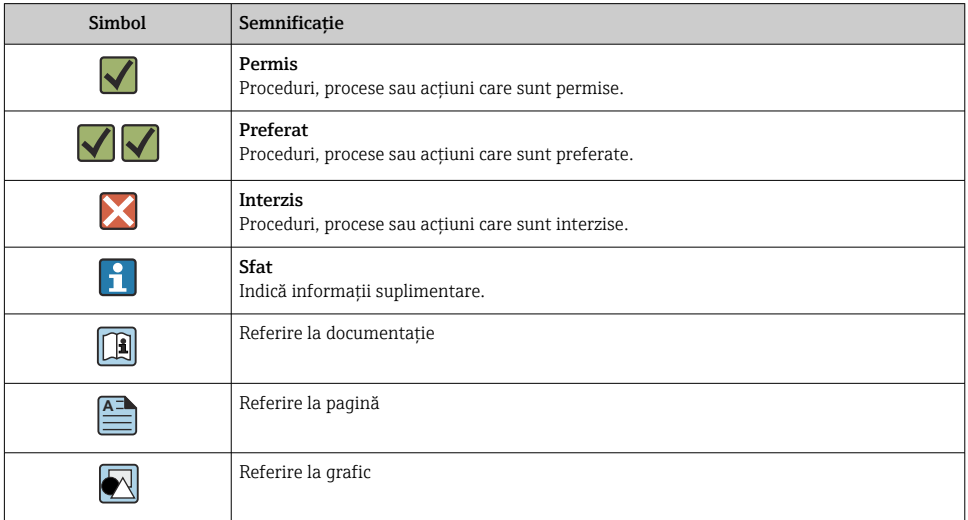

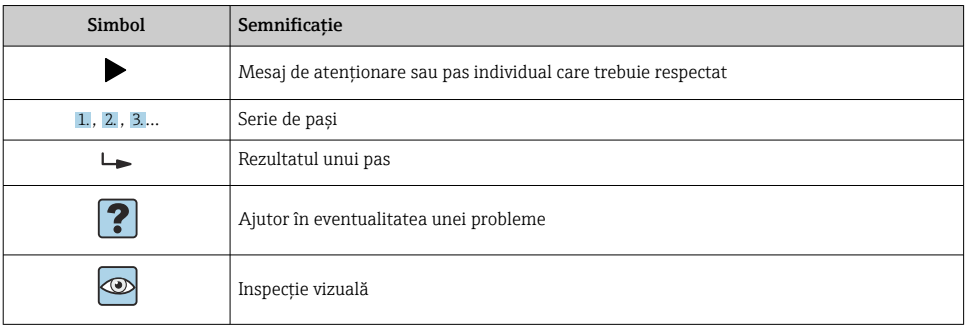

## 1.2.3 Simboluri Field Xpert

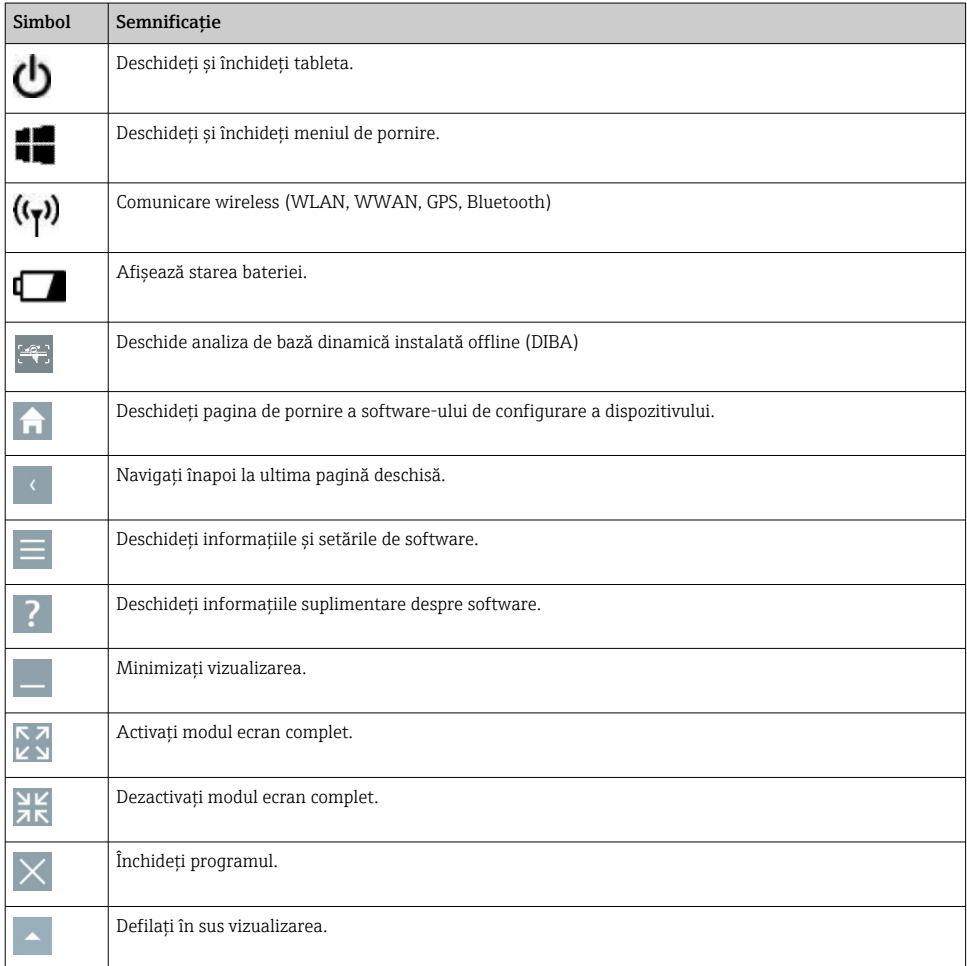

<span id="page-5-0"></span>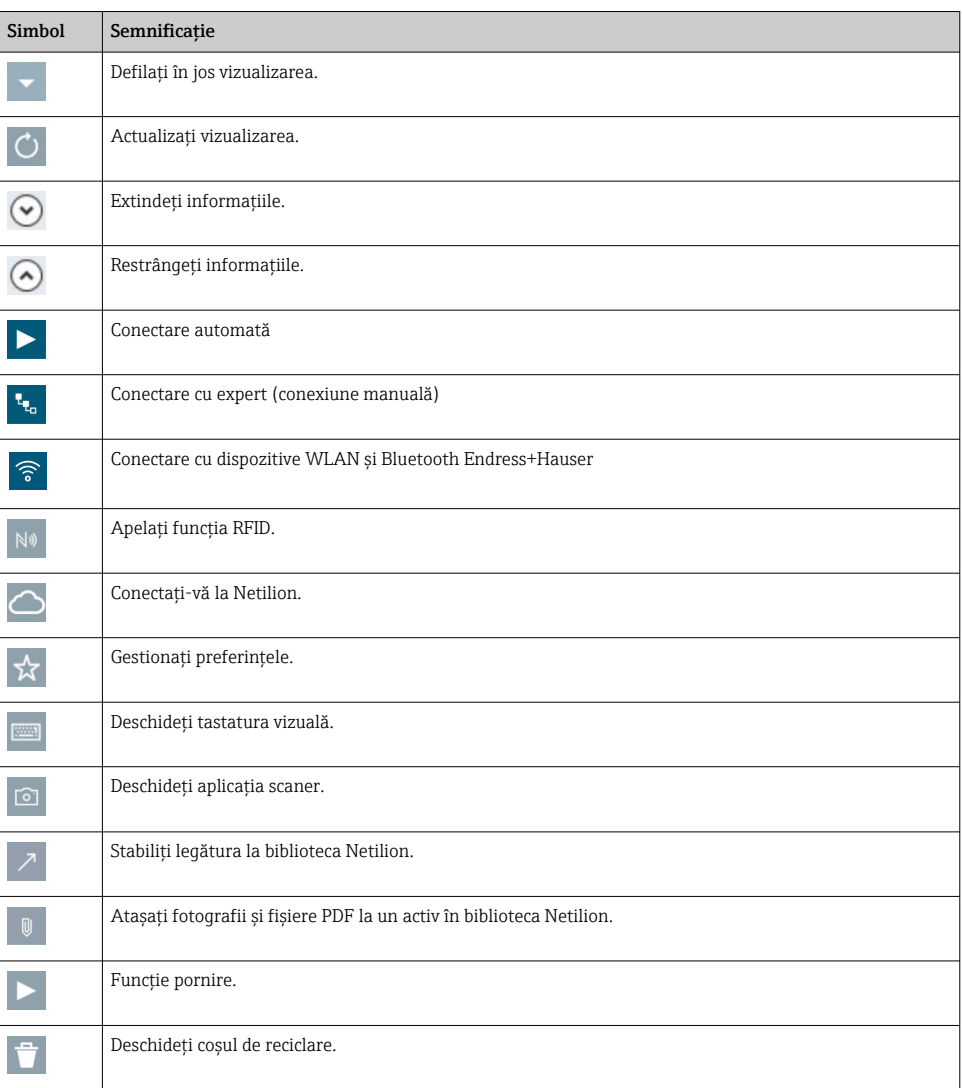

# 1.3 Acronime utilizate

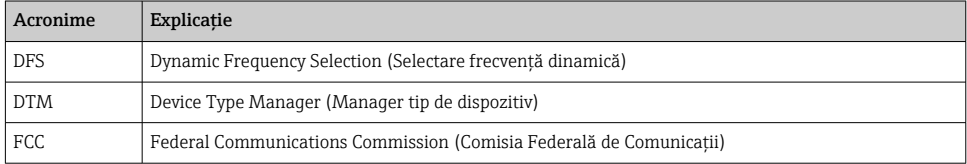

<span id="page-6-0"></span>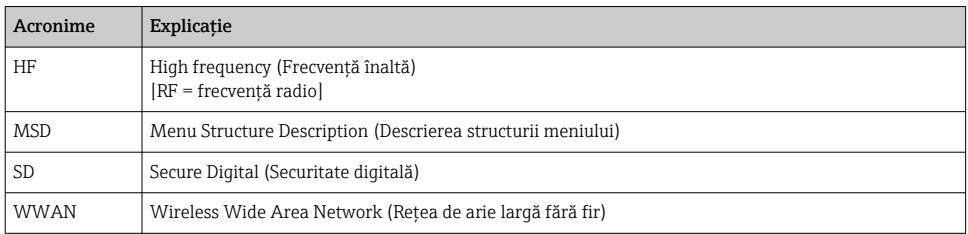

### 1.4 Documentaţie

#### Field Xpert SMT50

Informaţii tehnice TI01555S/04/EN

### 1.5 Mărci comerciale înregistrate

Windows 10 IoT Enterprise® este marcă comercială înregistrată a Microsoft Corporation, Redmond, Washington, SUA.

Intel® Core™ este marcă comercială înregistrată a Intel Corporation, Santa Clara, SUA.

FOUNDATIONTM Fieldbus este marcă comercială înregistrată a FieldComm Group, Austin, TX 78759, SUA.

HART®, WirelessHART® este marcă comercială înregistrată a FieldComm Group, Austin, TX 78759, SUA.

PROFIBUS® este marcă comercială înregistrată a Organizaţiei utilizatorilor PROFIBUS, Karlsruhe, Germania.

Modbus este marcă comercială înregistrată a Modicon, Incorporated.

IO-Link® este marcă comercială înregistrată a comunităţii IO-Link c/o a Organizaţiei utilizatorilor PROFIBUS, (PNO) Karlsruhe/Germania - www.io-link.com

Toate celelalte mărci și nume de produse sunt mărci comerciale și mărci înregistrate ale companiilor și organizaţiilor vizate.

# 2 Instructiuni de sigurantă de bază

Respectati instructiunile de utilizare furnizate împreună cu dispozitivul, care cuprind f instructiunile de sigurantă ale producătorului tabletei.

### 2.1 Cerinte pentru personal

Personalul de instalare, punere în funcţiune, diagnosticări și întreţinere trebuie să îndeplinească următoarele cerinte:

- ► Specialiștii instruiti calificati trebuie să aibă o calificare relevantă pentru această functie și sarcină specifică.
- ► Sunt autorizati de către proprietarul/operatorul unității.
- ► Sunt familiarizati cu reglementările federale/nationale.
- <span id="page-7-0"></span> $\blacktriangleright$  Înainte de a începe activitatea, cititi și încercati să întelegeti instructiunile din manual și din documentația suplimentară, precum și certificatele (în funcție de aplicație).
- ▶ Urmati instructiunile și respectati conditiile de bază.

Personalul de operare trebuie să îndeplinească următoarele cerinte:

- ► Este instruit și autorizat în conformitate cu cerintele sarcinii de către proprietarul/ operatorul unității.
- $\blacktriangleright$  Respectă instructiunile din acest manual.

### 2.2 Utilizare prevăzută

Tableta pentru configurarea dispozitivelor permite managementul mobil al activelor fabricii. Este adecvat pentru gestionarea instrumentelor de teren de către personalul de punere în funcţiune și întreţinere, prin intermediul unei interfeţe digitale de comunicaţie și pentru înregistrarea progresului. Această tabletă este proiectată ca solutie completă și este un instrument tactil, ușor de utilizat, care poate fi folosit pentru a gestiona instrumente de teren de-a lungul ciclului lor de viaţă. Asigură biblioteci de drivere ample, preinstalate, și oferă acces la "internetul industrial al obiectelor", precum și la informații și documentații de-a lungul ciclului de viată al dispozitivului. Tableta oferă o interfață modernă a software-ului pentru utilizatori și optiunea de actualizări online bazată pe un mediu multifunctional Microsoft Windows 10 securizat.

## 2.3 Siguranţa la locul de muncă

PC-ul tabletă este utilizat pentru configurarea dispozitivului. Configurarea incorectă poate genera situaţii nedorite sau periculoase în instalaţie. Software-ul de configurare a dispozitivului este deja instalat pe PC-ul tabletă după livrare. Aceste instructiuni de utilizare descriu modul de punere în functiune și de utilizare a PC-ului tabletă.

- Punerea în functiune f
	- Utilizare

## 2.4 Siguranţă operaţională

Risc de accidentare!

- ► Utilizati dispozitivul numai în stare tehnică corespunzătoare și în regimul de siguranță.
- ▶ Operatorul este responsabil pentru utilizarea fără interferente a dispozitivului.

#### Modificări aduse dispozitivului

Modificările neautorizate ale dispozitivului nu sunt permise și pot conduce la pericole care nu pot fi prevăzute:

▶ Dacă, în ciuda acestui lucru, sunt necesare modificări, consultati-vă cu Endress+Hauser.

#### Reparare

Pentru a asigura siguranta operatională continuă și fiabilitatea:

- ‣ Efectuaţi reparaţii ale dispozitivului numai dacă acestea sunt permise în mod expres.
- ▶ Respectati reglementările federale/nationale care se referă la repararea unui dispozitiv electric.
- ‣ Utilizați numai piese de schimb și accesorii originale de la producător.

### <span id="page-8-0"></span>2.5 Siguranta produsului

PC-ul tabletă este conceput în conformitate cu buna practică tehnologică pentru a respecta cele mai moderne cerinte de sigurantă, acesta a fost testat și a părăsit fabrica într-o stare care asigură functionarea în conditii de siguranță.

Acesta îndeplinește cerințele de siguranță generale și cerințele legale. Se conformează, de asemenea, directivelor CE enumerate în declaratia de conformitate CE specifică dispozitivului. Producătorul confirmă acest fapt prin aplicarea marcajului CE pe dispozitiv.

### 2.6 Securitate IT

Garanția oferită de noi este valabilă numai în cazul în care dispozitivul/ este instalat și utilizat conform descrierii din Instrucțiunile de operare. Dispozitivul/ este echipat cu mecanisme de securitate pentru protecție împotriva oricăror modificări accidentale ale setărilor.

Măsurile de securitate IT care asigură protecție suplimentară pentru dispozitiv/ și transferul datelor asociat, trebuie implementate chiar de operatori, în conformitate cu standardele de securitate ale acestora.

# 3 Descrierea produsului

Cu un factor de formă ultra-compactă, tableta satisface cele mai exigente cerinţe, cum ar fi protecţia împotriva factorilor externi (IP65) și rezistenţa la șocuri (MIL-STD 810G). Protectorul de ecran suplimentar asigură protecţie completă în medii de lucru dificile. Caracteristicile ergonomice eficiente ale tabletei protejează, de asemenea, sănătatea lucrătorilor, mentinând la minimum nivelul de solicitare fizică.

Datorită popularităţii tot mai mari a conectivităţii 4G/LTE, tableta asigură accesul rapid și direct la date. Totuși, în cazul în care nici măcar WLAN nu este disponibilă, statia de andocare optională cu interfață Ethernet conferă tabletei flexibilitatea necesară pentru a se conecta la infrastructurile de retea existente. În plus, sunt suportate, de asemenea, cele mai noi standarde Bluetooth.

După utilizare pe teren, tableta poate fi utilizată ca un PC de birou cu statia de andocare optională pentru birou, permițând tabletei să fie integrată unitar în rețelele de birou și de întreprindere.

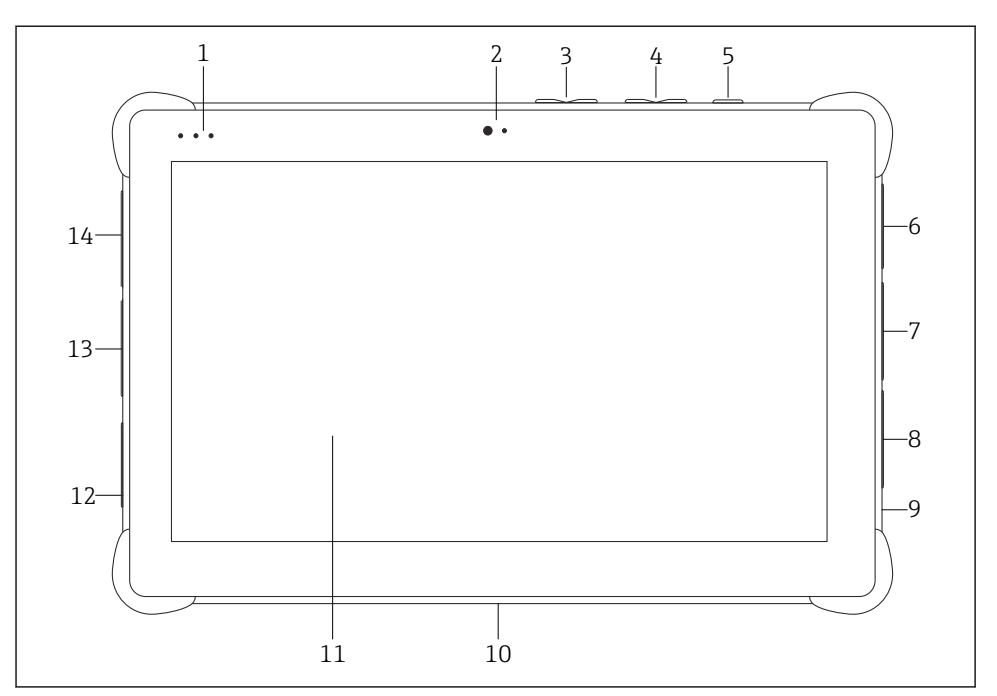

#### *1 Vedere frontală a tabletei*

- *LED-uri de stare: (indicator/WLAN de alimentare/încărcare)*
- *Cameră frontală*
- *Butoane programabile P1/P2*
- *Butoane volum*
- *Buton de pornire/oprire*
- *USB 2.0*
- *DB-9 seria COM 2: RS-485 fix (Pin1: D+/Pin2: D-/Pin5: GND)*
- *DB-9 seria COM 1: RS-232 fix (Standard)*
- *Fantă pentru lacăt Kensington*
- *Conector de andocare*
- *Sticlă Corning® Gorilla®*
- *Priză LAN/c.c.*
- *USB 3.0/USB 2.0*
- *Ieşire audio 3,5 mm/USB tip C/mini HDMI*

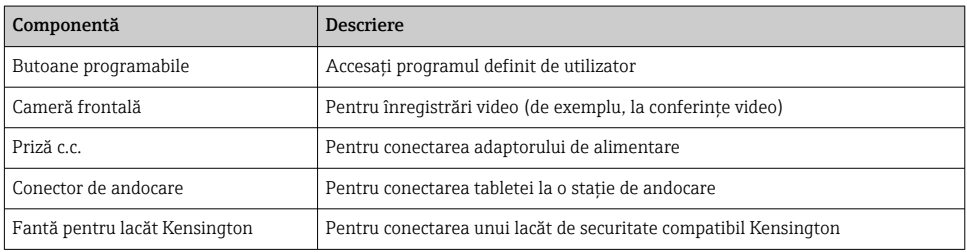

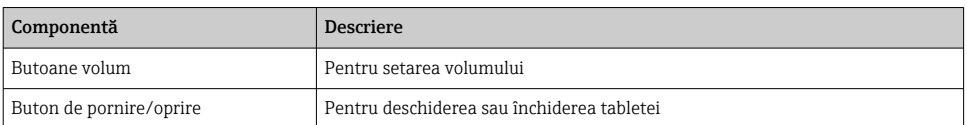

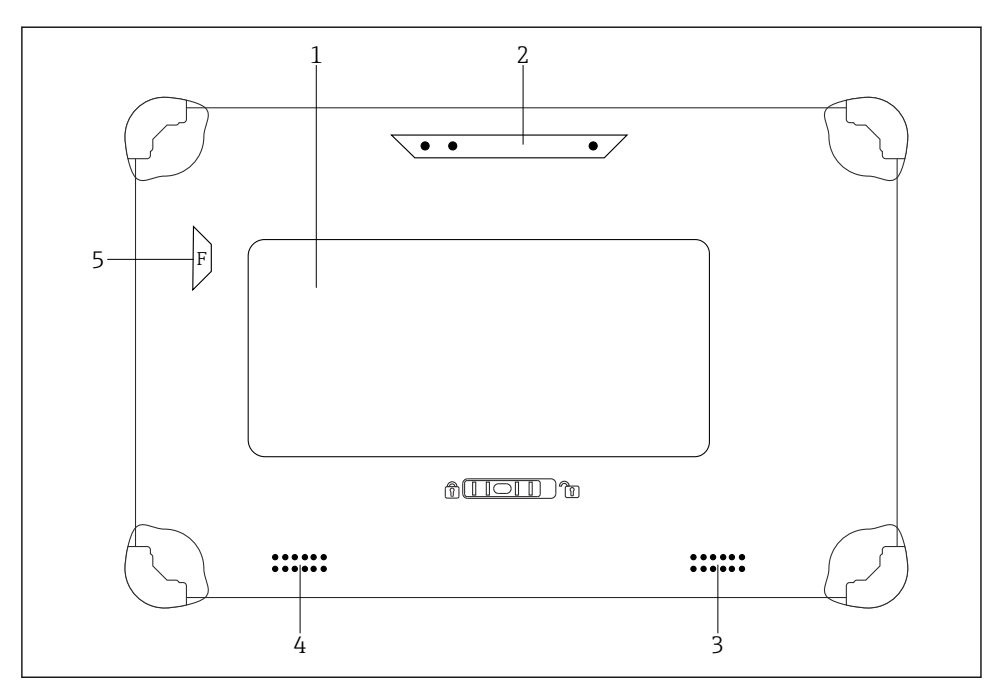

 *2 Vedere din spate a tabletei*

- *1 Baterie înlocuibilă (fantele de cartelă SIM şi SD sunt amplasate sub baterie)*
- *2 Camera din spate*
- *3 Difuzor, partea stângă*
- *4 Difuzor, partea dreaptă*
- *5 Buton F: lanternă*

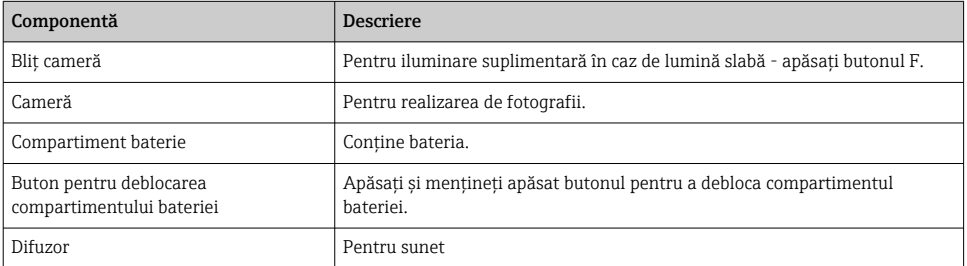

<span id="page-11-0"></span>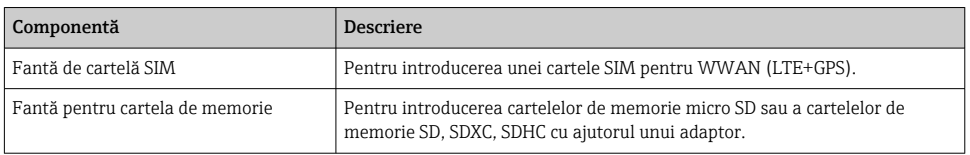

## 3.1 Schemă produs

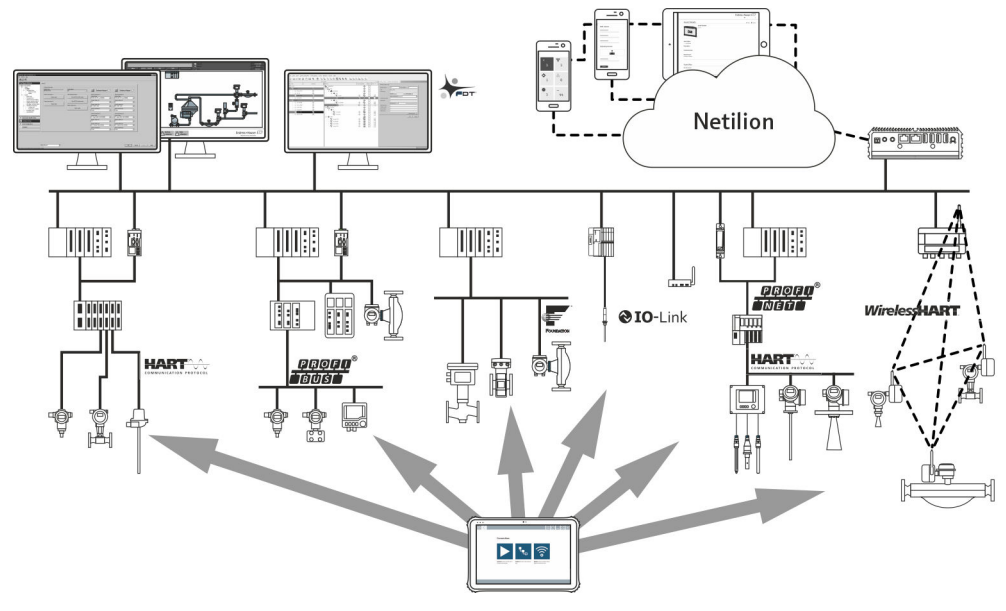

 *3 Structura reţelei*

### 3.2 Domeniu

Tableta pentru configurarea dispozitivelor permite managementul mobil al activelor fabricii. Este adecvat pentru gestionarea instrumentelor de teren de către personalul de punere în functiune și întreținere, prin intermediul unei interfețe digitale de comunicație și pentru înregistrarea progresului. Această tabletă este proiectată ca solutie completă și este un instrument tactil, ușor de utilizat, care poate fi folosit pentru a gestiona instrumente de teren de-a lungul ciclului lor de viaţă. Asigură biblioteci de drivere preinstalate și oferă acces la "internetul industrial al obiectelor", precum și la informaţii și documentaţii de-a lungul ciclului de viată al dispozitivului. Tableta oferă o interfată modernă a software-ului pentru utilizatori și optiunea de actualizări online bazată pe un mediu multifunctional Microsoft Windows 10 securizat.

### 3.3 Model licenţă

Software-ul de configurare al dispozitivului este deja instalat pe tabletă la livrare.

Pentru a utiliza software-ul conform indicatiilor, software-ul trebuie să fie activat. În acest scop este necesar un cont de utilizator în portalul software-ului Endress+Hauser. Este posibil ca acest cont să trebuiască să fie creat mai întâi prin intermediul functiei "Create account".

#### Activarea pachetului cu software-ul de configurare a dispozitivului

- 1. Faceti dublu clic pe **Field Xpert** de pe ecranul de pornire.
	- Se deschide pagina de licenţiere a software-ului.

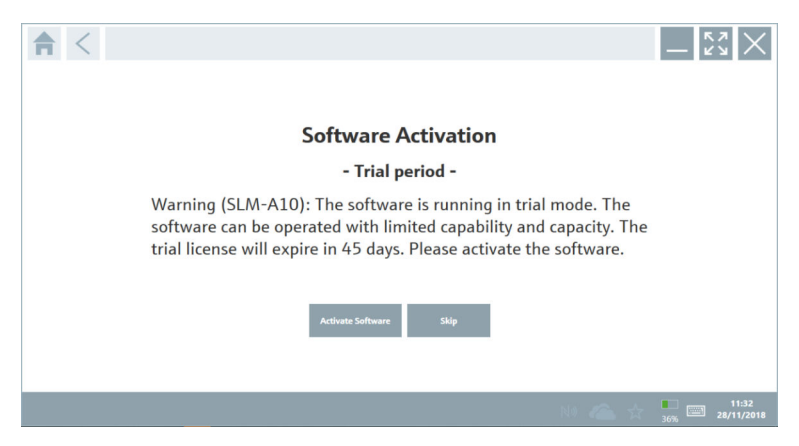

- 2. Faceți clic pe Activate Software.
	- $\rightarrow$  Se deschide caseta de dialog unde puteti introduce datele portalului software-ului.

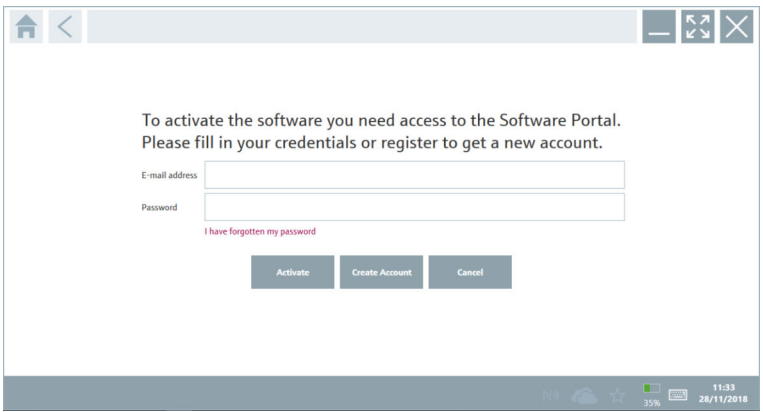

- 3. Introduceti E-mail address și Password și faceti clic pe Activate.
	- $\rightarrow$  Se deschide caseta de dialog cu mesajul "The application has been activated successfully.".
- 4. Faceti clic pe Show license.
	- Se deschide caseta de dialog cu informaţii despre licenţiere.

#### <span id="page-13-0"></span>5. Faceti clic pe **Close**.

Se deschide ecranul de pornire al software-ului de configurare a dispozitivului.

# 4 Receptia la livrare și identificarea produsului

### 4.1 Receptia la livrare

Inspecţie vizuală

- Verificaţi dacă ambalajul prezintă deteriorări vizibile rezultate în urma transportului
- Deschideti cu atentie ambalajul
- Verificaţi dacă conţinutul prezintă deteriorări vizibile
- Verificati dacă pachetul livrat este complet și asigurati-vă că nu lipsește nimic
- Păstrati toate documentele însotitoare

Dispozitivul nu trebuie pus în funcțiune dacă s-au depistat deteriorări în prealabil. În acest caz, vă rugăm să contactaţi Centrul de vânzări Endress+Hauser la adresa: www.addresses.endress.com

Returnati dispozitivul la Endress+Hauser în ambalajul original în măsura în care este posibil.

Conţinutul pachetului livrat

- TabletăField Xpert SMT50
- Încărcător c.a. cu cablu pentru dispozitiv conform comenzii
- Software și interfeţe/modem conform comenzii
- Instructiuni de operare cu instructiuni de sigurantă de la Bressner

### 4.2 Identificarea produsului

#### 4.2.1 Plăcută de identificare

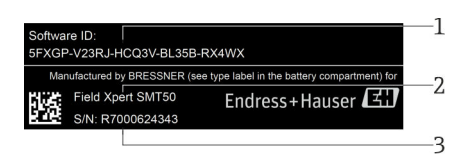

- *1 ID software Endress+Hauser*
- *2 Nume produs Endress+Hauser*
- *3 Număr de serie Endress+Hauser*

#### <span id="page-14-0"></span>4.2.2 Adresa producătorului

#### Hardware

Bressner Technology GmbH Industriestrasse 51D 82194 Groebenzell Germania www.bressner.de

#### Software

 $\overline{\mathbf{r}}$ 

Endress+Hauser Process Solutions AG Christoph Merian-Ring 12 4153 Reinach Elveţia www.endress.com

### 4.3 Depozitare şi transport

Transportaţi întotdeauna produsul în ambalajul original.

#### 4.3.1 Temperatură de depozitare

–20 la 60 °C (–4 la 140 °F)

## 5 Instalarea

### 5.1 Cerințe de sistem

Software-ul este deja instalat pe PC-ul tabletă după livrare.

### 5.2 Instalarea software-ului

Software-ul de configurare a dispozitivului este deja instalat pe PC-ul tabletă după livrare. Software-ul de configurare a dispozitivului trebuie activat.

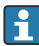

 $\overline{\mathbf{r}}$ 

Model de licențiere  $\rightarrow \blacksquare$  12

## <span id="page-15-0"></span>5.3 Actualizarea software-ului

#### Serviciul de actualizare a software-ului  $\mathbf{f}$

Perioada de întreţinere inclusivă începe cu crearea licenţei și se încheie automat după un an (dată de referintă). Indiferent de data la care a fost achizitionat serviciul de actualizare a software-ului, fiecare serviciu suplimentar de actualizare a software-ului achizitionat anterior va urma de la ultima dată de referință fără întrerupere. Dacă data achizitionării este după data de referință, noua perioadă de întreținere va acoperi mai întâi spaţiul liber dintre data de referinţă și crearea serviciului de actualizare a softwareului care a fost achiziţionat.

Este, de asemenea, important de reţinut faptul că actualizările software-ului pot fi, de asemenea, încărcate ulterior, cu conditia ca versiunea de software să fie eliberată într-o perioadă de întreținere activă, validă.

- 1. Faceti clic pe pictograma ? de pe pagina de pornire a software-ului de configurare a dispozitivului.
	- Se deschide caseta de dialog cu informaţii despre licenţiere.

2. Faceti clic pe fila Update.

Se deschide caseta de dialog cu informaţii despre actualizare.

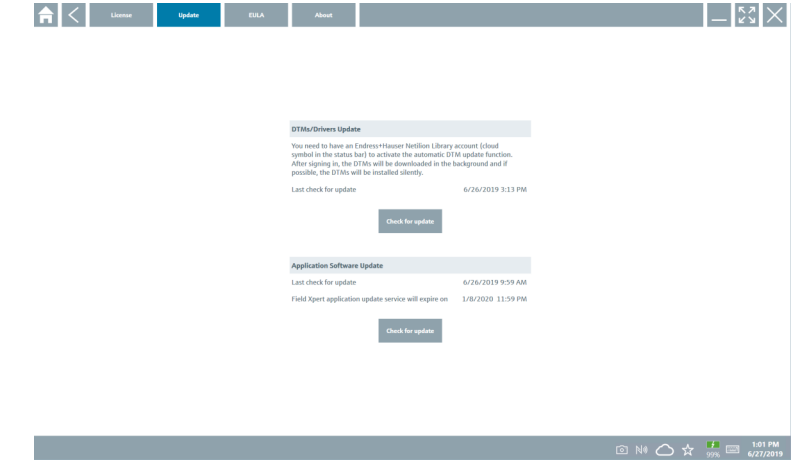

### 3. Faceti clic pe **Check for updates.**

Software-ul de configurare a dispozitivului caută actualizări.

## 5.4 Eliminarea software-ului

Software-ul de configurare a dispozitivului nu poate fi dezinstalat.

H

# <span id="page-16-0"></span>6 Operarea

Aveti grijă să nu deteriorati carcasa și componentele:

- ‣ Așezaţi întotdeauna dispozitivul pe o suprafaţă stabilă.
- ► Nu acoperiti orificiul pentru ventilație și nu îl blocați cu alte obiecte.
- $\blacktriangleright$  Feriti dispozitivul de lichide.
- ▶ Nu expuneti dispozitivul la lumina directă a soarelui sau la conditii cu mult praf.
- ‣ Nu expuneţi dispozitivul la căldură sau umiditate în exces.

## 6.1 Închiderea PC-ului tabletă

Aveţi grijă să închideţi în mod corect PC-ul tabletă deoarece acesta este singurul mod de a evita pierderea datelor nesalvate.

#### $\triangleright$  Atingeti pictograma Windows  $\rightarrow$  ( $\rightarrow$  Shut down.

PC-ul tabletă se închide.

Nu deconectaţi sursa de alimentare decât după ce PC-ul tabletă s-a oprit complet.

### 6.2 Dezactivarea PC-ului tabletă

‣ Apăsaţi și menţineţi apăsat butonul până când LED-ul de alimentare se aprinde intermitent.

PC-ul tabletă este în starea de repaus.

### 6.3 Ecran de securitate

- 1. Apăsați combinația de taste Ctrl+Alt+Del
	- ← Apare ecranul de securitate Windows

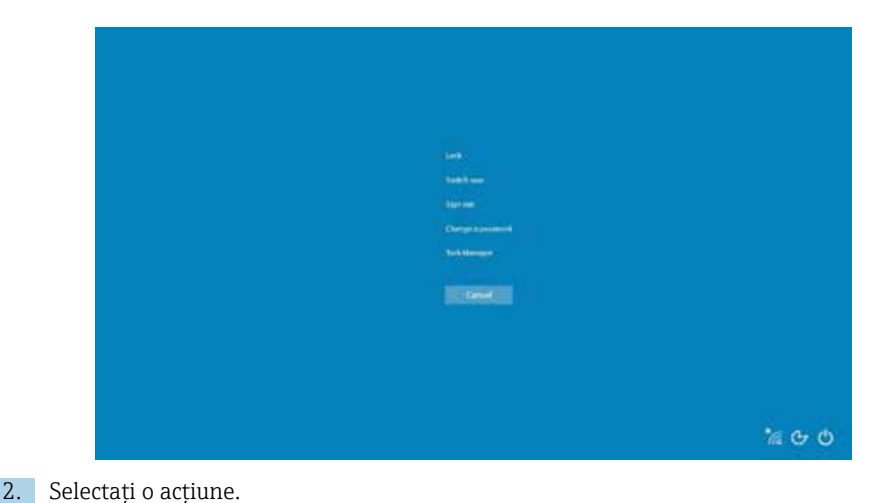

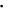

<span id="page-17-0"></span>Posibile actiuni:

- Blocaţi dispozitivul
- Comutaţi la un alt utilizator
- Deconectati-vă
- Modificati parola
- Deschideti Managerul de activități
- $\bullet$  Închideti sau reporniti dispozitivul

# 7 Punerea în funcțiune

Tableta poate fi alimentată prin adaptorul de c.a. sau bateria cu ioni de litiu.

## 7.1 Introducerea bateriei

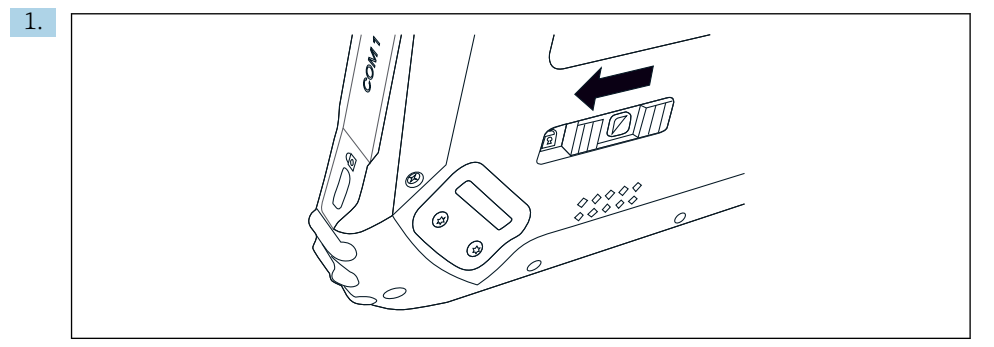

Eliberati dispozitivul de blocare de la capacul bateriei împingând spre stânga butonul culisant din partea posterioară a tabletei.

2.

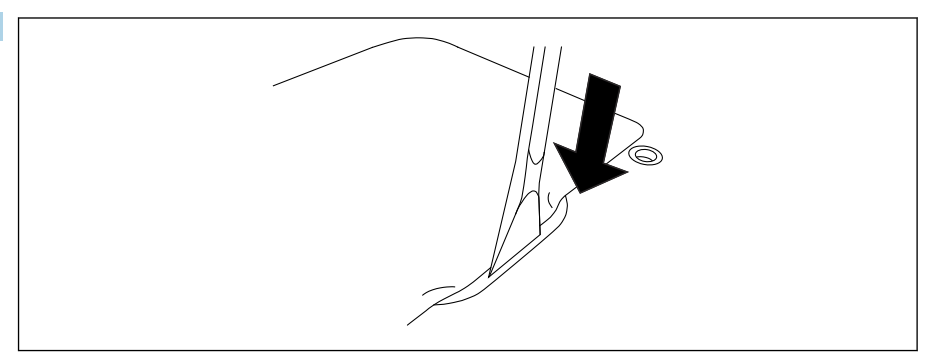

Apucati maneta din plastic inclusă și folositi-o pentru a deschide capacul bateriei.

<span id="page-18-0"></span>3.

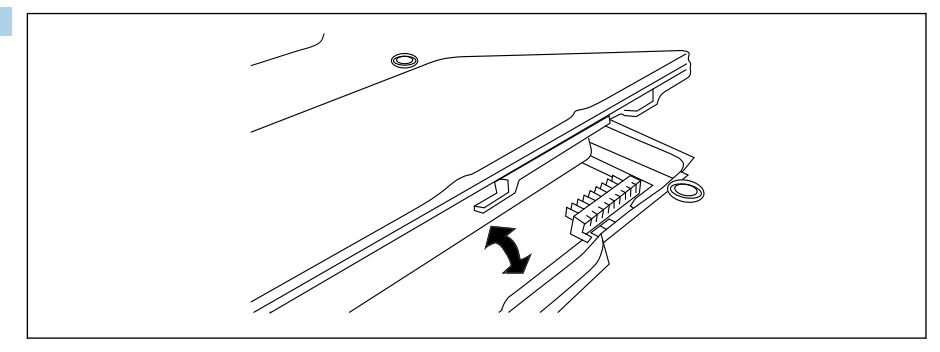

Introduceți bateria, fixați la loc capacul bateriei și închideți mecanismul de blocare împingând butonul glisant spre dreapta.

Bateria este introdusă.

### 7.2 Încărcarea bateriei

Având în vedere reglementările privind siguranţa transportului, bateria cu ioni de litiu nu este încărcată complet în momentul achiziționării.

- 1. Bateria trebuie introdusă. Conectați adaptorul de c.a. la mufa de c.c. a PC-ului tabletă.
- 2. Conectaţi adaptorul de c.a. la cablul de alimentare.
- 3. Conectati cablul de alimentare la o priză.

### 7.3 Activarea PC-ului tabletă

‣ Apăsaţi și menţineţi apăsat butonul până când LED-ul de alimentare se aprinde.

PC-ul tabletă pornește.

### 7.4 Conectarea adaptorului c.a.

Adaptorul c.a. alimentează PC-ul tabletă și încarcă bateria.

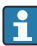

Atunci când utilizaţi adaptorul c.a.:

Așezaţi dispozitivul suficient de aproape de o priză astfel încât cablul de alimentare să ajungă la priză.

Utilizați dispozitivul numai cu tipul de sursă de alimentare indicat pe plăcuta de identificare a dispozitivului.

Deconectaţi adaptorul de c.a. de la priză dacă dispozitivul nu va fi utilizat o perioadă mai lungă.

- 1. Conectati adaptorul de c.a. la mufa de c.c. a PC-ului tabletă.
- 2. Conectati adaptorul de c.a. la cablul de alimentare.
- <span id="page-19-0"></span>3. Conectaţi cablul de alimentare la o priză.
- PC-ul tabletă poate fi utilizat numai cu adaptorul de c.a. corespunzător. Dacă PC-ul tabletă este conectat la o priză și bateria este introdusă, PC-ul tabletă este alimentat prin intermediul prizei.

# 8 Operarea

### NOTÃ

#### Utilizarea unor obiecte necorespunzătoare pentru a acţiona dispozitivul

poate deteriora ecranul.

▶ Nu utilizați obiecte ascuțite pe ecran.

### 8.1 Procedura iniţială

Utilizatorul trebuie să accepte condiţiile de utilizare la prima pornire a software-ului de configurare a dispozitivului.

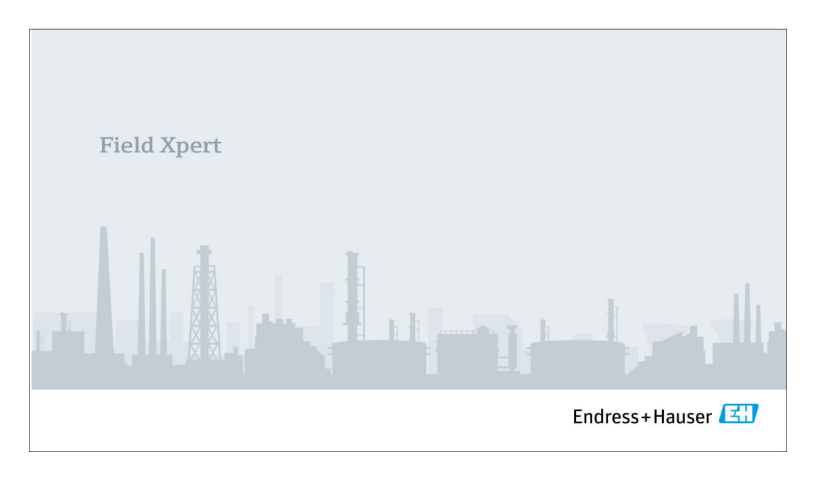

- <span id="page-20-0"></span>▶ Faceți dublu clic pe Field Xpert de pe ecranul de pornire.
	- $\rightarrow$  Software-ul de configurare a dispozitivului pornește.

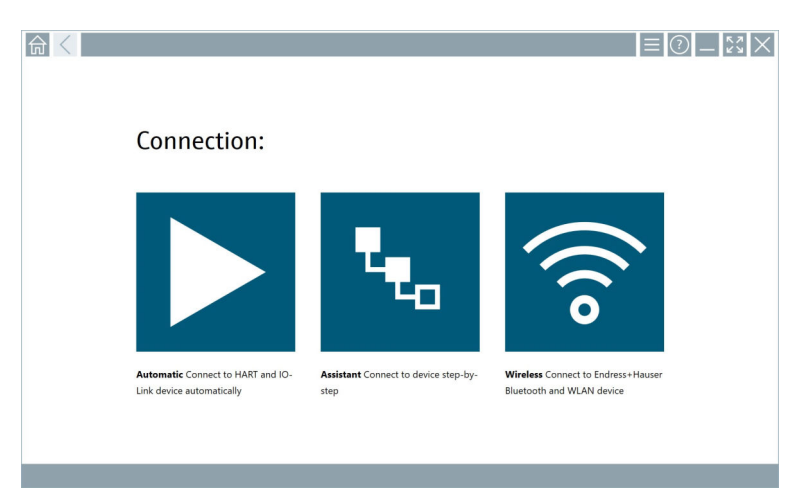

## 8.2 Stabilirea unei conexiuni la dispozitiv

- 1. Conectaţi modemul sau gateway-ul.
- 2. Asteptati ca modemul sau gateway-ul să fie detectat.
- 3. Stabiliţi o conexiune la dispozitivul de teren. Atingeţi simbolul corespunzător pentru a face acest lucru.

Se poate stabili o conexiune în următoarele moduri:

- Automat
- Cu ajutorul unui expert (manual)
- Wi-Fi și Bluetooth

*Următoarele metode de comunicaţie sunt acceptate de Field Xpert:*

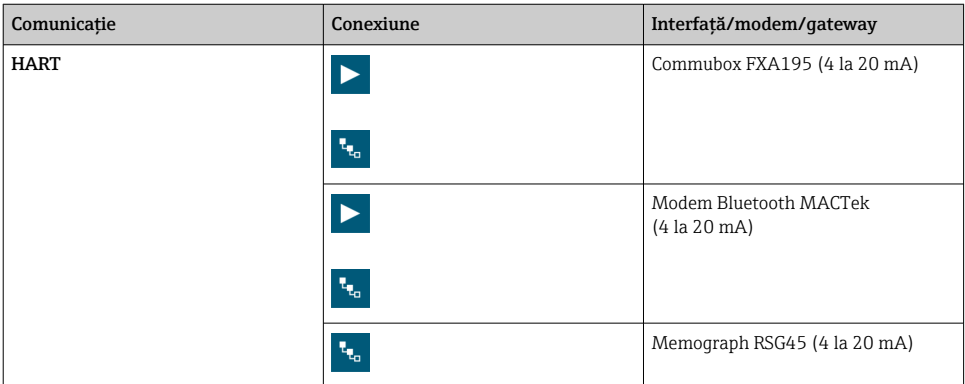

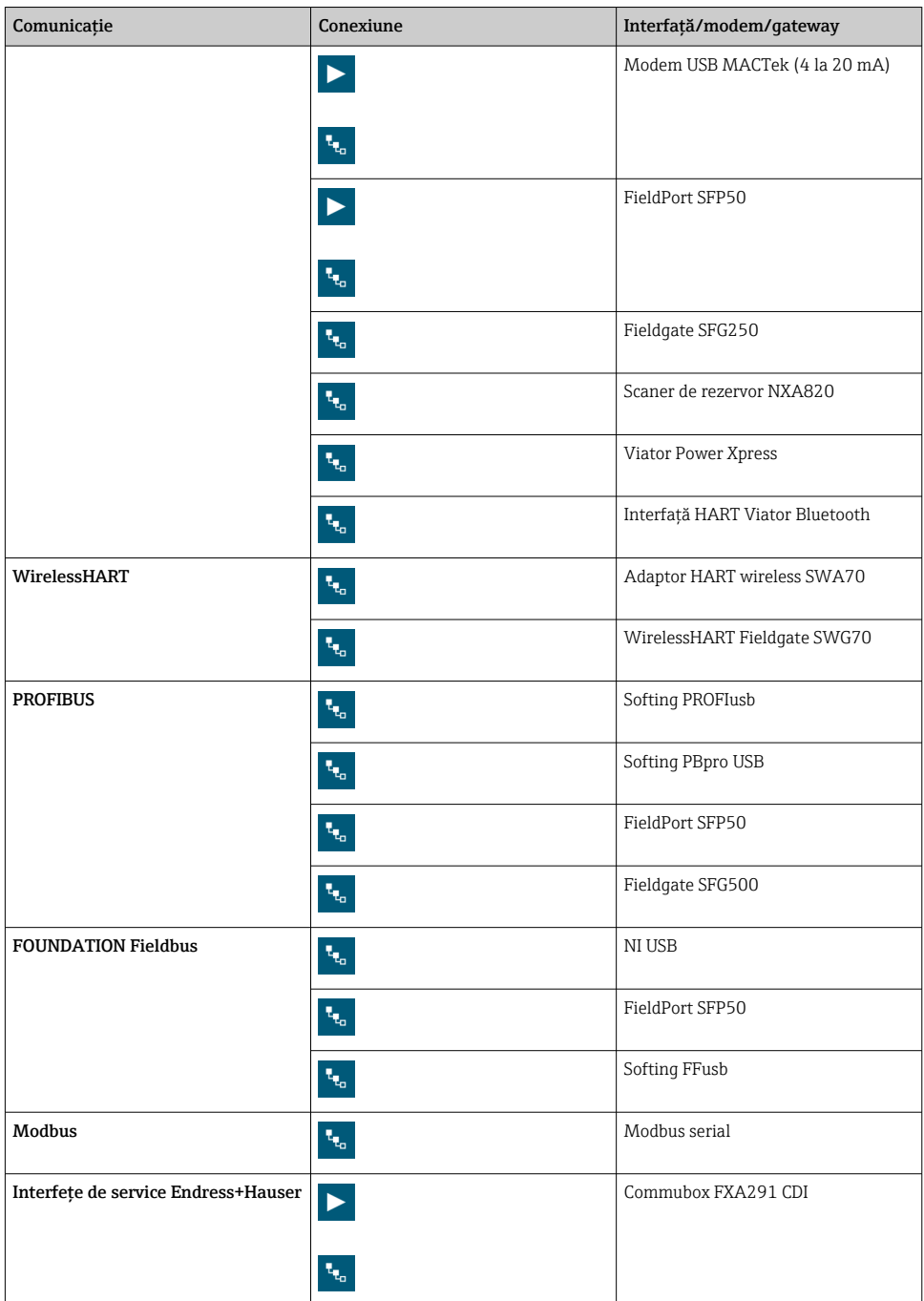

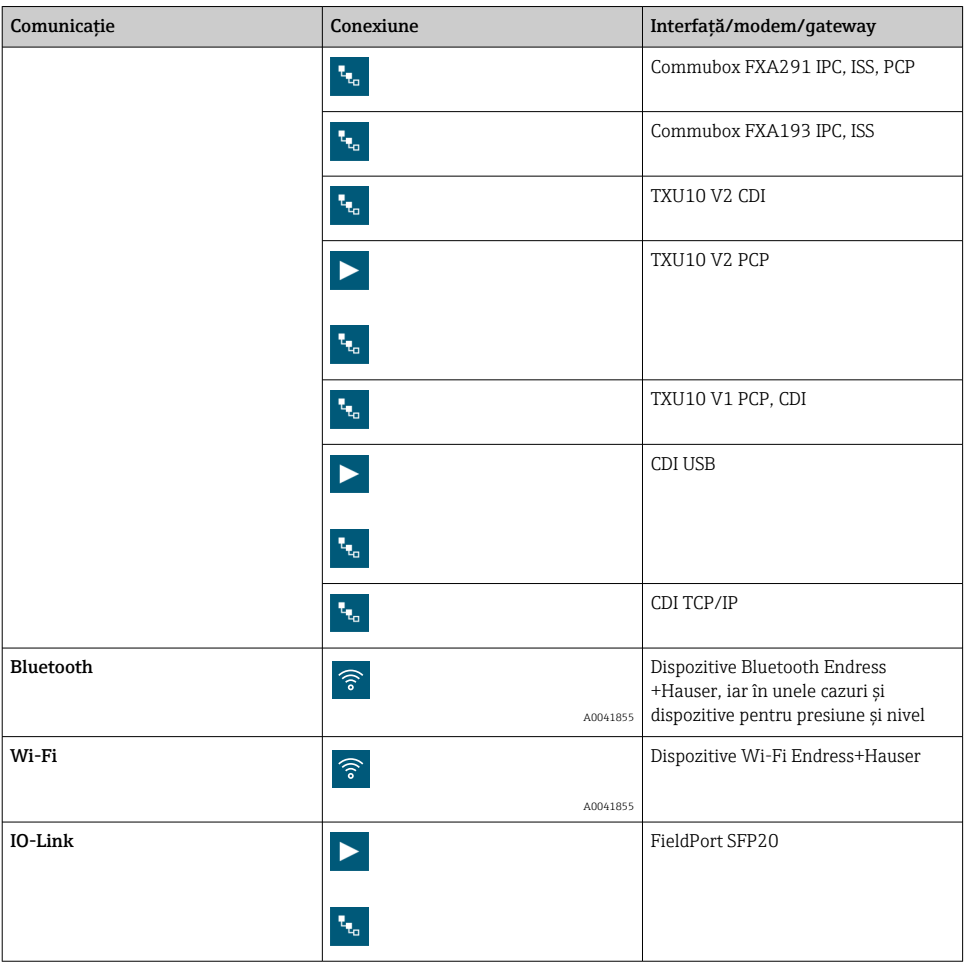

### Conexiune "Automatic"

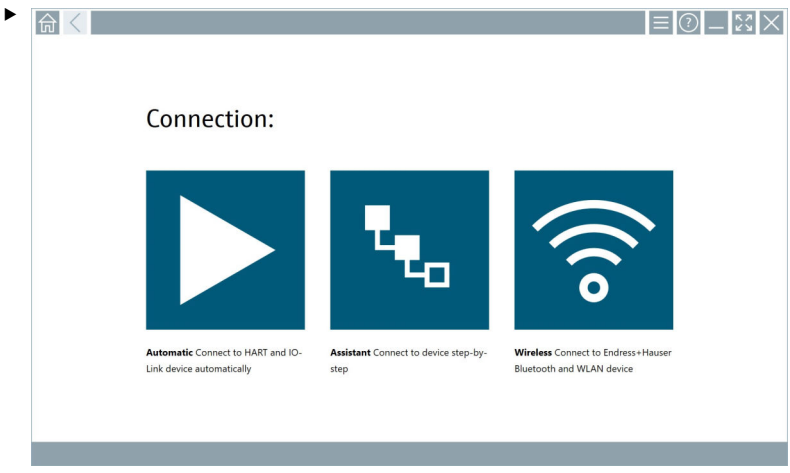

Atingeți pictograma ▶.

 Software-ul de configurare a dispozitivului stabilește o conexiune cu dispozitivul conectat.

#### Conexiune "Assistant"

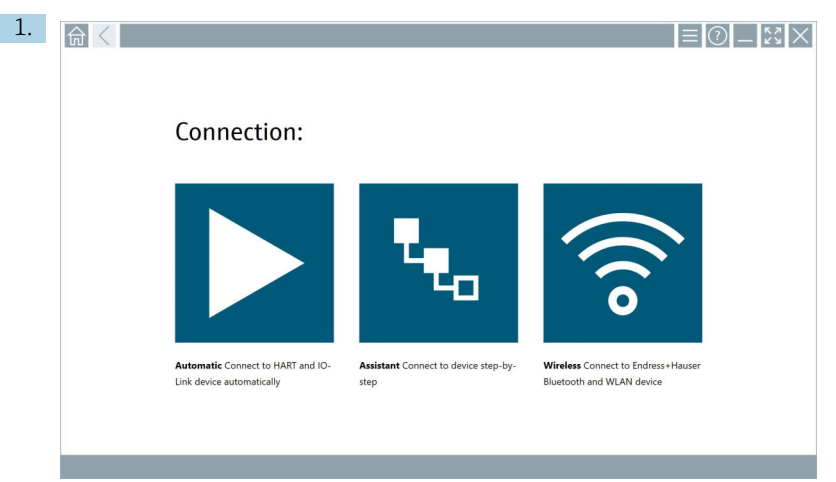

### Atingeți pictograma ...

Se deschide o prezentare generală a tuturor protocoalelor disponibile.

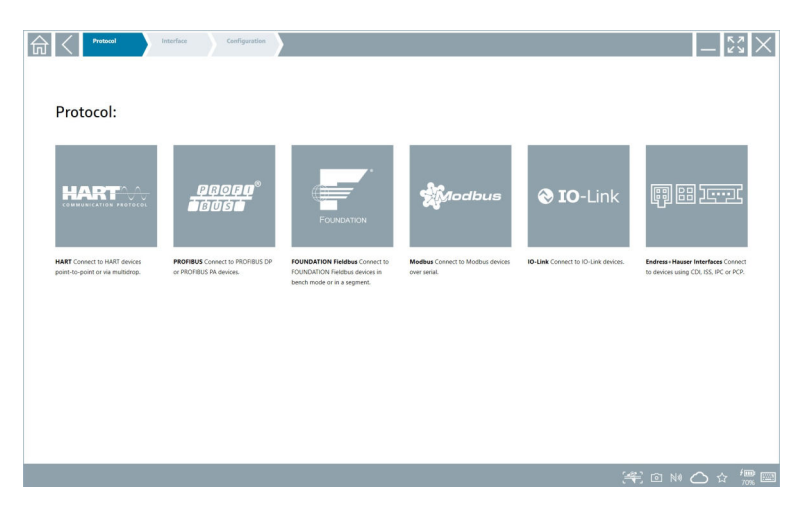

- 2. Selectați un protocol de comunicație.
	- Se deschide o prezentare generală a tuturor modemurilor disponibile.

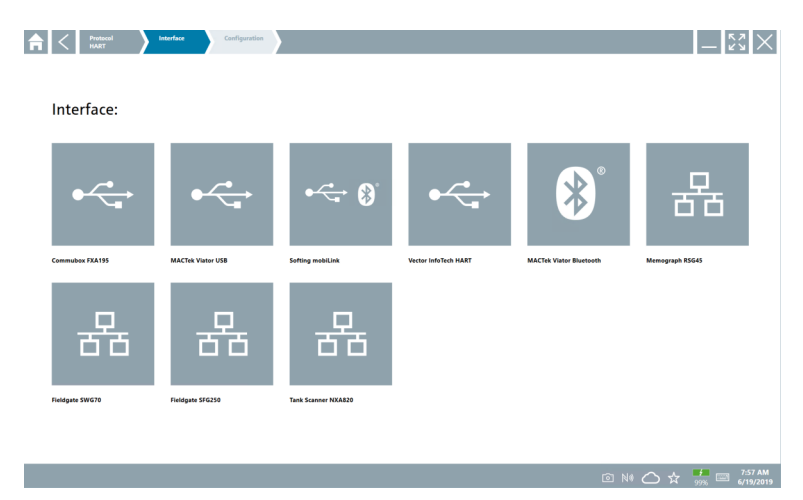

- 3. Selectati un modem.
	- Dispozitivul poate fi configurat.

#### Conexiune "Wireless"

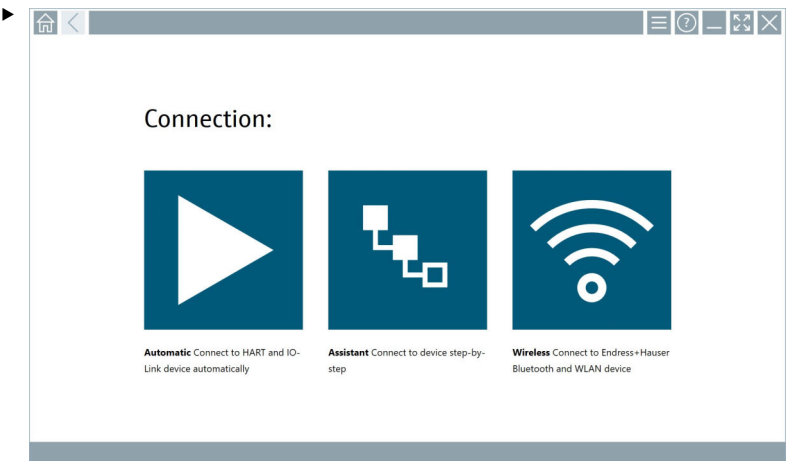

Atingeți pictograma<sup>®</sup>.

 Lista în timp real apare cu toate dispozitivele Wi-Fi și Bluetooth Endress+Hauser disponibile. Lista poate fi filtrată pentru dispozitive Wi-Fi și Bluetooth.

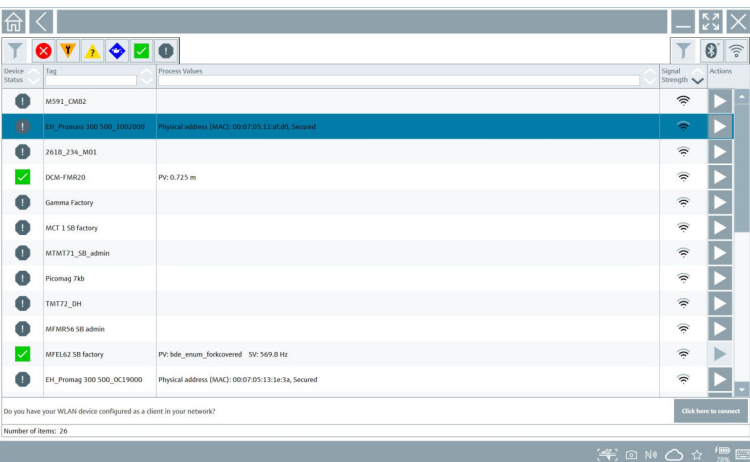

#### Conexiune "Bluetooth"

1. Atingeți pictograma » pentru a filtra dispozitivele Bluetooth.

- 2. Atingeți pictograma de lângă dispozitivul care trebuie configurat.
	- Apare caseta de dialog pentru conectare.

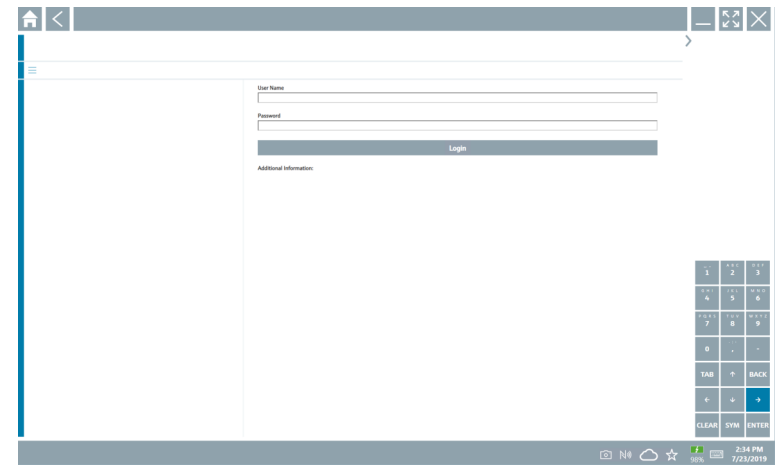

- 3. Introduceti User Name (admin) și Password și atingeți Login.
	- Se deschide DTM (implicit) sau MSD.

Parola iniţială corespunde cu numărul de serie al dispozitivului. I÷ Contactaţi organizaţia de vânzări Endress+Hauser pentru a primi codul de resetare.

#### Conexiune "WLAN"

1. Atingeti pictograma **pentru a filtra dispozitivele WLAN**.

- <span id="page-28-0"></span>2. Atingeți pictograma  $\triangleright$  de lângă dispozitivul care trebuie configurat.
	- ← Apare caseta de dialog Connect to WLAN device.

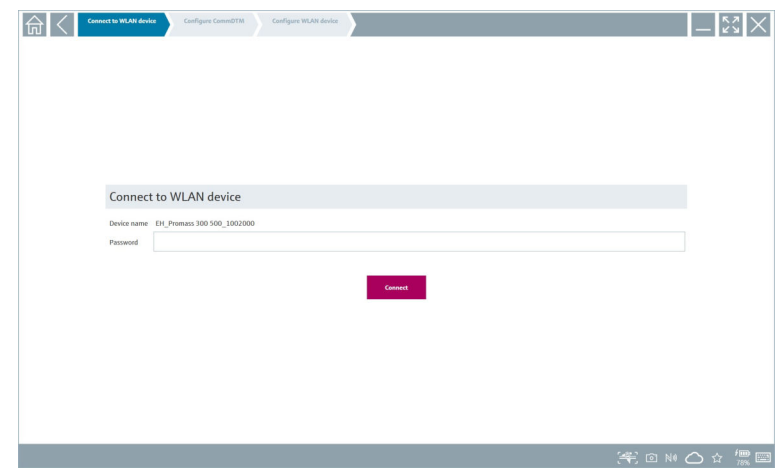

- 3. Introduceti Password și atingeți Connect.
	- Se deschide fereastra de conectare.
- 4. Nu modificaţi adresa IP, ci lăsaţi-o așa cum este.
- 5. Atingeți pictograma  $\triangleright$ .
- 6. Atingeţi Vendor specific.
- 7. Se deschide DeviceDTM, iar dispozitivul poate fi configurat.
- Parola iniţială corespunde cu numărul de serie al dispozitivului.
- Atingeți Click here to connect pentru a stabili conexiunea direct printr-o adresă IP.

## 8.3 Informatii și setări de software

- $\blacktriangleright$  Faceți clic pe pictograma  $\equiv$  din meniul principal.
	- Se deschide o prezentare generală a tuturor informaţiilor și setărilor.

#### 8.3.1 Catalog DTM

- ▶ Faceți clic pe fila DTM Catalog.
	- Se deschide o prezentare generală a tuturor DTM-urilor disponibile.

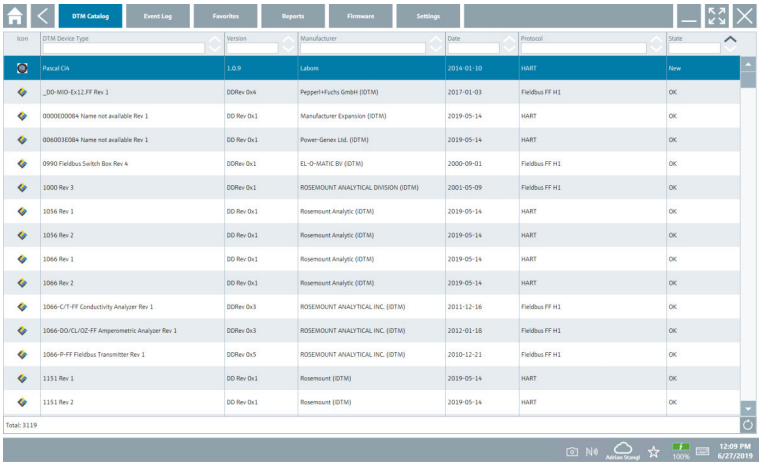

#### Vizualizare offline a driverelor de dispozitiv

▶ Faceți dublu clic pe driverul de dispozitiv dorit.

Se deschide vizualizarea offline a driverului de dispozitiv.

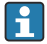

Această funcţie este posibilă numai dacă driverul de dispozitiv suportă vizualizarea offline.

Dacă sunt necesare alte drivere de dispozitiv (DTM-uri), acestea pot fi instalate suplimentar. După o actualizare automată sau manuală  $\circ$ , aceste drivere apar în catalogul DTM.

#### 8.3.2 Jurnal de evenimente

- ▶ Faceți clic pe fila Event Log sau bara de stare gri.
	- Se deschide o prezentare generală a tuturor evenimentelor.

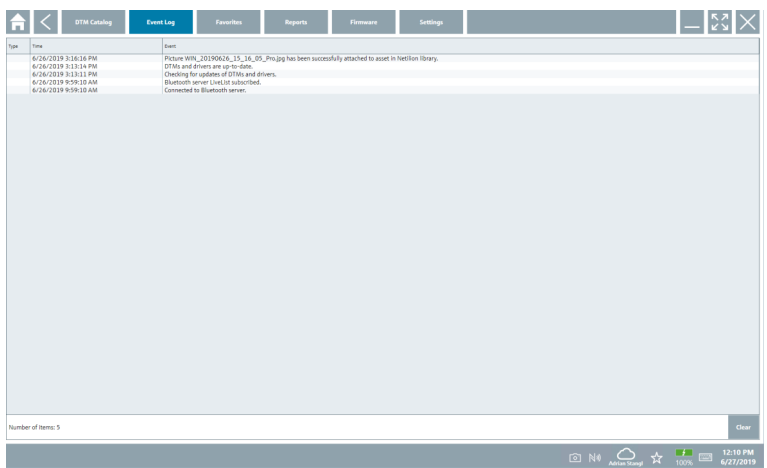

Dacă sunt deja listate, jurnalele evenimentelor pot fi șterse cu butonul Clear.

#### 8.3.3 Preferinţe

- $\blacktriangleright$  Faceți clic pe fila **Favorites** sau pe pictograma  $\star$ .
	- Se deschide o prezentare generală a tuturor preferinţelor.

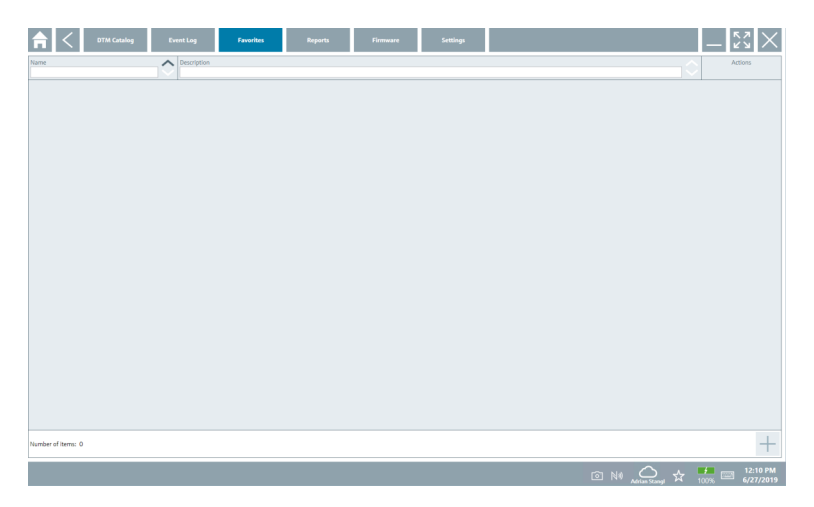

#### 8.3.4 Gestionarea rapoartelor

- 1. Faceți clic pe fila Reports.
	- Prezentarea generală cu folderul "Manage saved device reports" deschis.

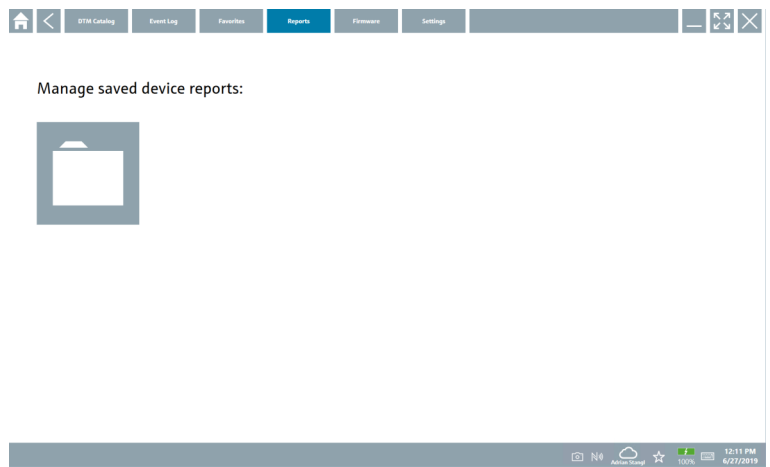

- 2. Faceti clic pe folderul "Manage saved device reports".
	- Se deschide o prezentare generală a tuturor rapoartelor privind dispozitivele salvate.

#### 8.3.5 Firmware

- ▶ Faceti clic pe fila Firmware.
	- Se deschide o prezentare generală a firmware-ului.

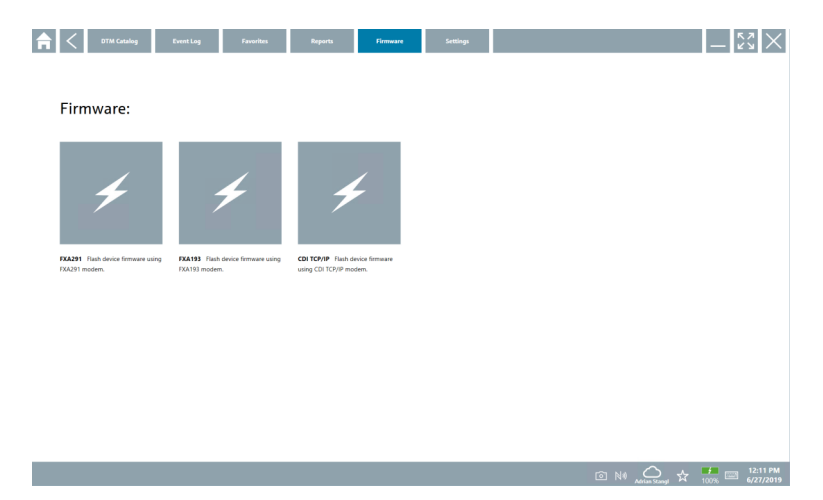

#### 8.3.6 Setări

#### Limbă

- 1. Faceti clic pe fila Settings.
	- Se deschide fila Language cu o prezentare generală a tuturor limbilor disponibile.

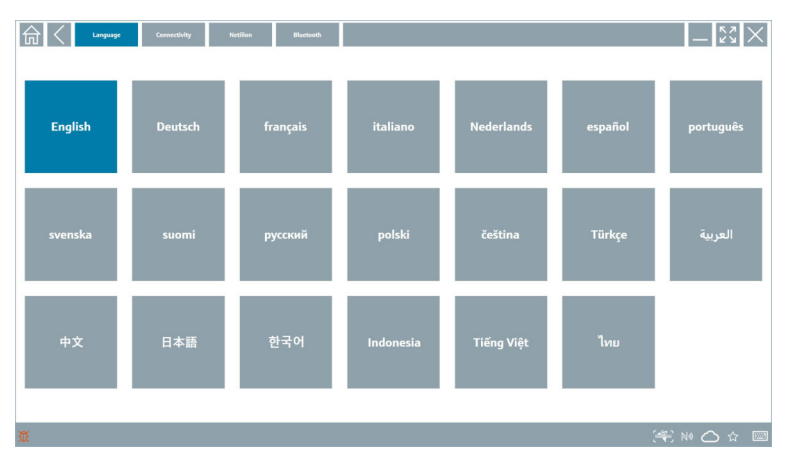

- 2. Selectați limba dorită.
- 3. Faceți clic pe pictograma  $\times$ .
	- Software-ul de configurare a dispozitivului se închide.
- 4. Reporniţi software-ul de configurare a dispozitivului.
	- Limba selectată este salvată.

#### Conexiune

- ▶ Faceți clic pe fila Connectivity.
	- Se deschide o prezentare generală a tuturor conexiunilor.

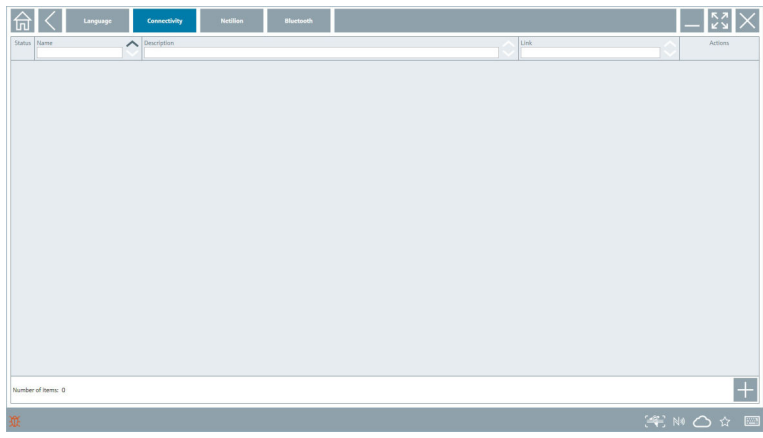

Fila "Connectivity" este relevantă numai împreună cu Fieldgate PAM SFG600 HART prin F PROFINET .

#### Netilion

- ▶ Faceți clic pe fila Netilion.
	- Se deschide o prezentare generală a setărilor de stocare a datelor.

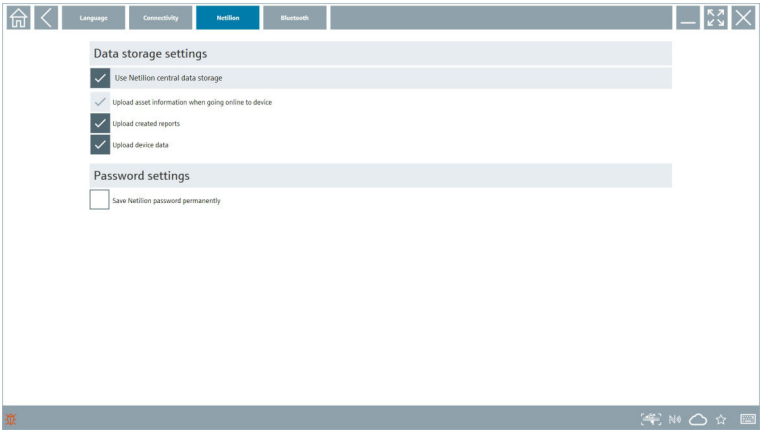

#### <span id="page-34-0"></span>Bluetooth

- ▶ Faceți clic pe fila **Bluetooth**.
	- Se deschide funcţia datelor de securitate a dispozitivului Bluetooth.

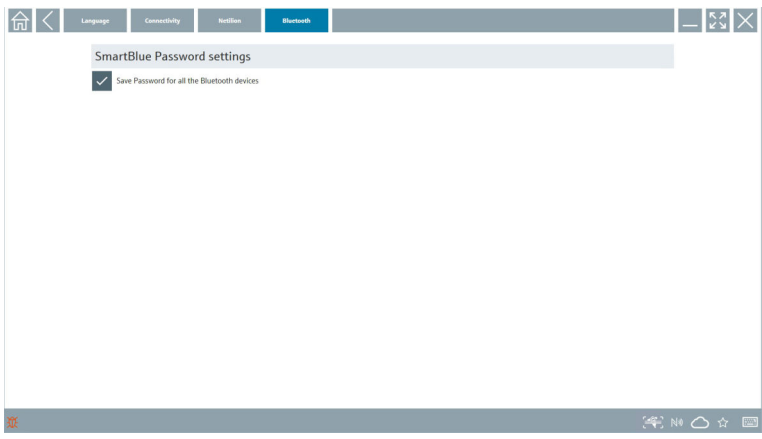

## 8.4 Informații suplimentare despre software

- ▶ Faceți clic pe pictograma ? .
	- Se deschide o prezentare generală a tuturor informaţiilor suplimentare.

#### 8.4.1 Licenţă

- $\blacktriangleright$  Faceti clic pe fila **License**.
	- Se deschide caseta de dialog cu informaţii despre licenţiere.

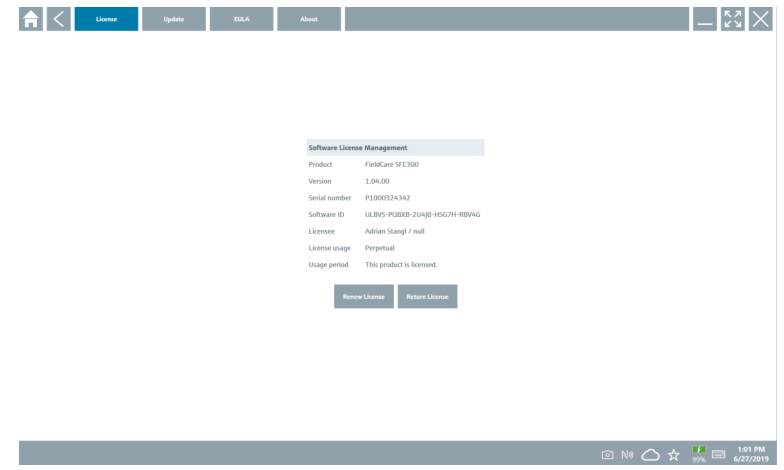

#### Reînnoirea licenţei

SMT71 Field Xpert trebuie comandat la expirarea contractului de întreţinere. Clientul H primește o notificare în software-ul Field Xpert atunci când comanda este finalizată cu succes.

#### 8.4.2 Actualizare

- ▶ Faceți clic pe fila Update.
	- Se deschide fereastra cu actualizările.

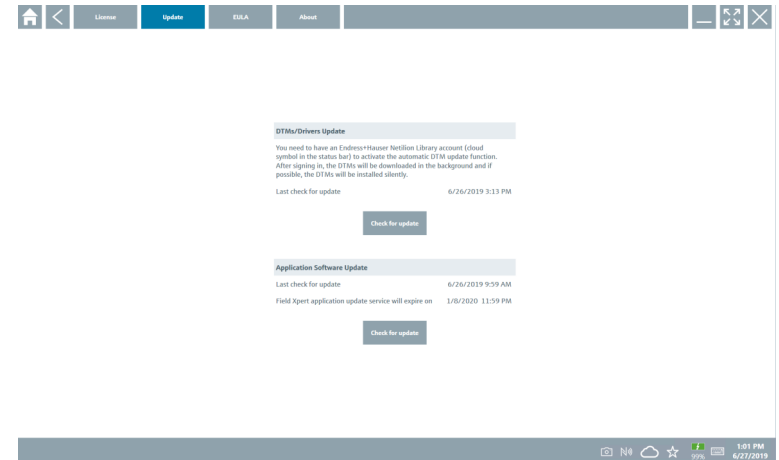

#### 8.4.3 EULA

- ‣ Faceţi clic pe fila EULA.
	- Se deschide fereastra cu termenii și condiţiile de licenţiere Endress+Hauser.

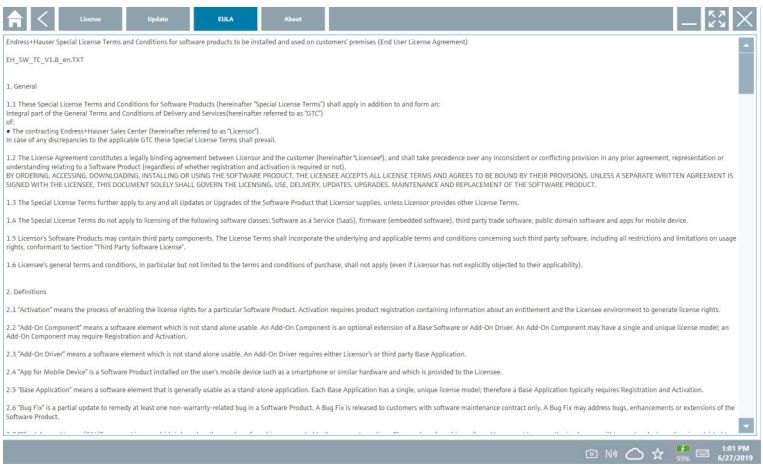

#### <span id="page-36-0"></span>8.4.4 Informaţii

Această filă contine informații despre software-ul instalat în momentul respectiv, producător și textul sursă al software-ului.

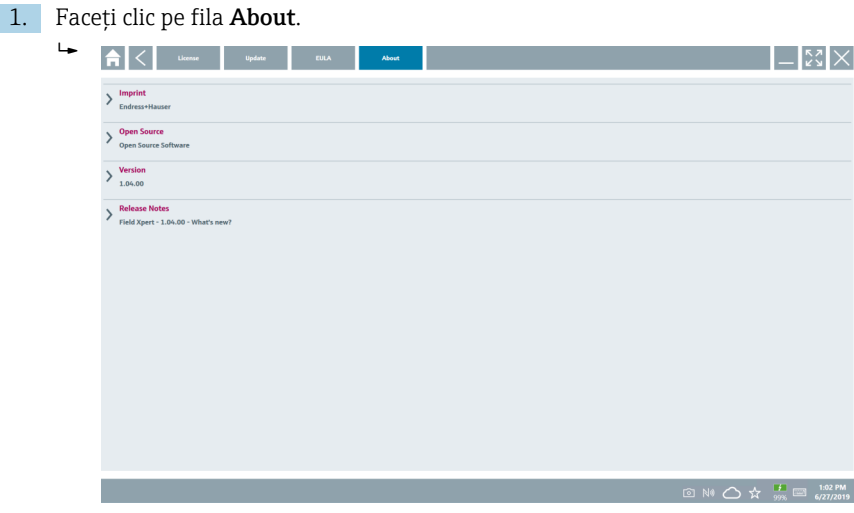

Se deschide o prezentare generală a tuturor informaţiilor.

2. Faceți clic pe pictograma  $\odot$  pentru a vedea informațiile.

### 8.5 Bibliotecă Netilion

#### 8.5.1 Încărcarea unui raport de dispozitiv în biblioteca Netilion

Această funcție este posibilă cu dispozitive HART, PROFIBUS și FOUNDATION Fieldbus și IO-Link, precum și prin interfaţa de service Endress+Hauser (CDI).

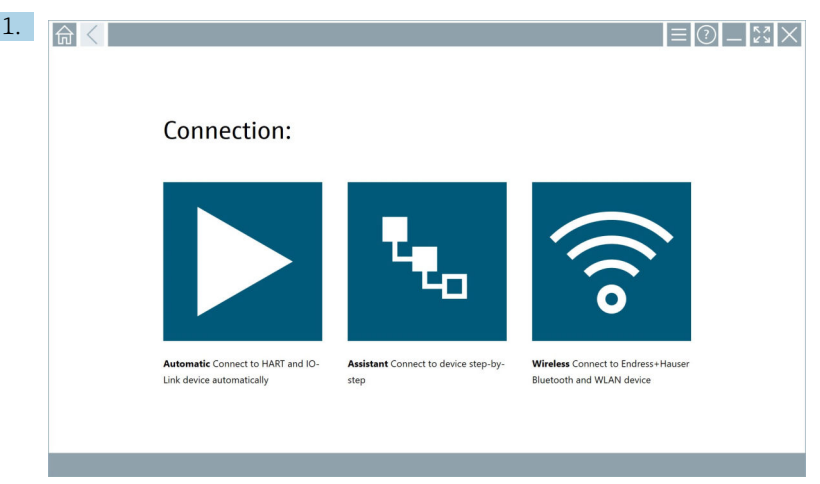

Faceți clic pe pictograma  $\triangle$  din bara de stare.

Se deschide caseta de dialog "Sign in to Netilion Library".

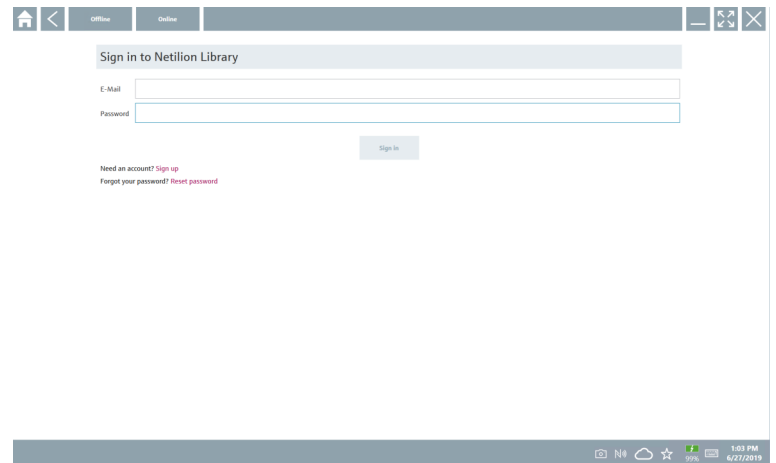

- 2. Faceţi clic pe Sign in.
- 3. Alegeţi tipul de abonament (Basic/Plus/Premium).
- 4. Conectați dispozitivul și deschideți DTM.
	- Dispozitivul este stocat automat în biblioteca Netilion.
- 5. Faceţi clic pe "Save device report"".
	- Raportul dispozitivului este anexat la dispozitiv în biblioteca Netilion.

### 8.5.2 Încărcarea unei fotografii în biblioteca Netilion

- 1. Stabiliti o conexiune la dispozitiv și deschideți DTM. Faceti clic pe pictograma a.
	- ← Camera se deschide.
- 2. Creati o fotografie a dispozitivului.
	- Se deschide caseta de dialog "New image found"".
- 3. Faceti clic pe Yes.
	- Fotografia este încărcată în biblioteca Netilion pentru activul existent.

#### Încărcarea unei fotografii din Album cameră

- 1. Stabiliti o conexiune la dispozitiv și deschideti DTM.
	- Faceti clic pe pictograma  $\Box$ .
	- $\rightarrow$  Se deschide caseta de dialog.
- 2. Selectați tipul de fișier.
- 3. Selectaţi fotografia dintr-un director în Field Xpert.
- 4. Faceti clic pe Yes.
	- Fotografia este încărcată în biblioteca Netilion pentru activul existent.

### 8.5.3 Încărcarea unui PDF în biblioteca Netilion

1. Stabiliti o conexiune la dispozitiv și deschideti DTM.

Faceti clic pe pictograma  $\sqrt{v}$ .

- $\rightarrow$  Se deschide caseta de dialog.
- 2. Selectati tipul de fișier.
- 3. Selectati fisierul PDF dintr-un director în Field Xpert.
- 4. Faceti clic pe Yes.
	- Fișierul PDF este încărcat în biblioteca Netilion pentru activul existent.

### 8.5.4 Încărcarea înregistrărilor datelor parametrului în biblioteca Netilion

- 1. Faceti clic pe pictograma  $\bigcirc$  din bara de stare și conectati-vă.
- 2. Conectati dispozitivul și deschideți DTM.
- 3. În meniul Program functions, faceţi clic pe Save device data.
	- Înregistrările datelor parametrului sunt încărcate în biblioteca Netilion pentru activul existent.

### 8.5.5 Caz utilizare offline

Dispozitivele scanate, fotografiile noi, rapoartele de dispozitiv (PDF) și înregistrările  $\ddot{\mathbf{r}}$ parametrului sunt salvate automate în memoria cache offline. Acestea sunt încărcate automat odată ce este stabilită o conexiune la internet.

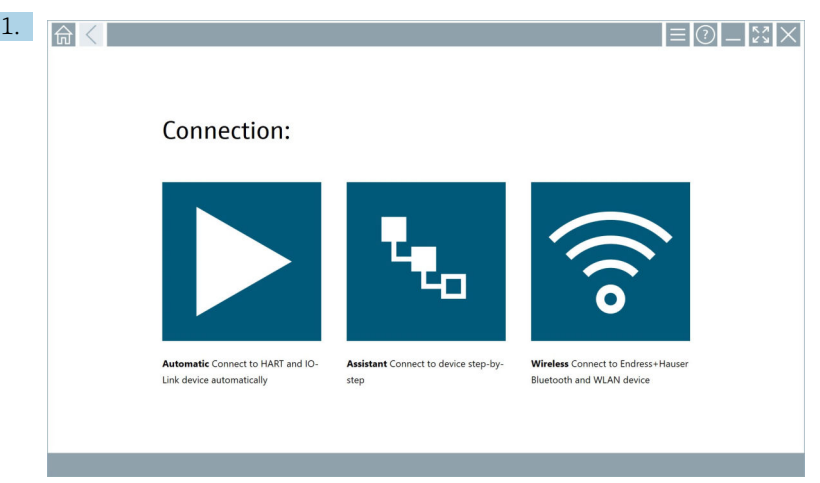

Faceți clic pe pictograma  $\triangle$  din bara de stare.

Se deschide caseta de dialog "Sign in to Netilion Library"".

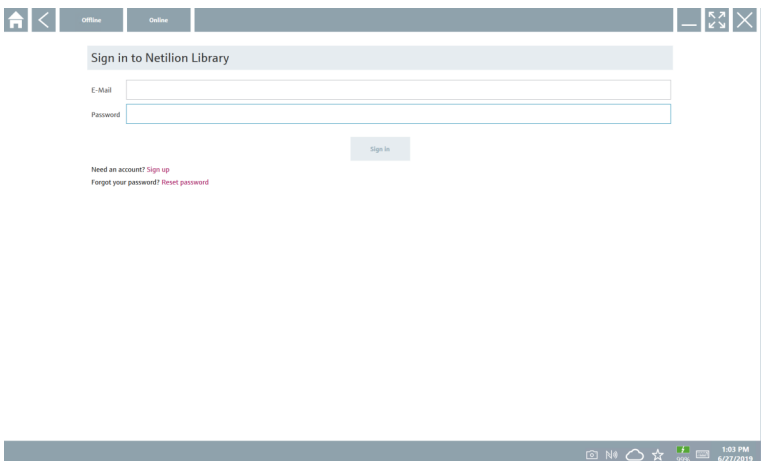

#### 2. Faceți clic pe fila **Offline**.

Se deschide caseta de dialog "Offline data storage information"".

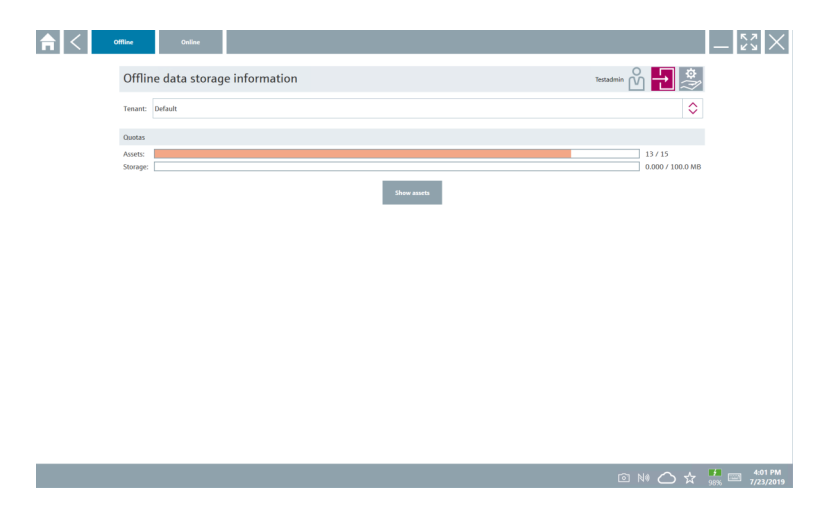

### 3. Faceti clic pe Show assets.

Apare o prezentare generală a tuturor activelor și documentelor.

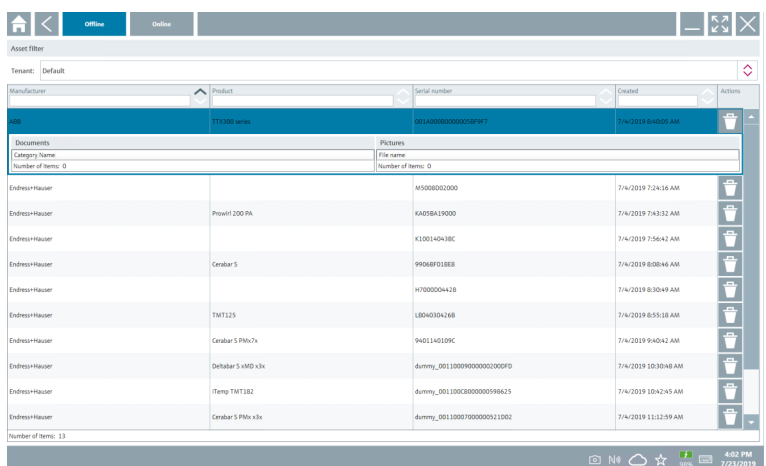

- 4. Faceți clic pe pictograma  $\overline{p}$  pentru a elimina active și documente.
- 5. Faceţi clic pe fila Online și conectaţi-vă.
- 6. Faceti clic pe Upload asset data.
	- Se deschide caseta de dialog cu toate datele de încărcat.
- 7. Faceţi clic pe Upload.

### <span id="page-41-0"></span>8.5.6 Legătură la biblioteca Netilion

- 1. Faceți clic pe pictograma  $\ge$  din bara de stare.
	- Se deschide caseta de dialog pentru biblioteca Netilion.
- 2. Conectați-vă la biblioteca Netilion.

### 8.6 Aplicație scaner

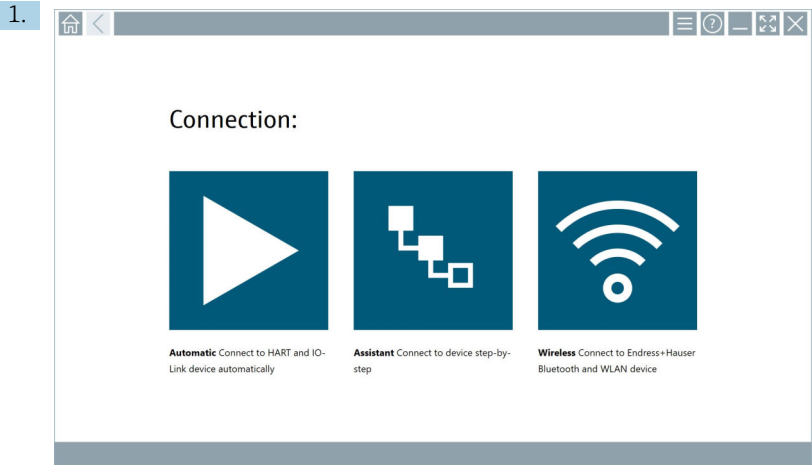

Faceți clic pe pictograma + din bara de stare.

Expertul pentru crearea unui dispozitiv în biblioteca Netilion este pornit.

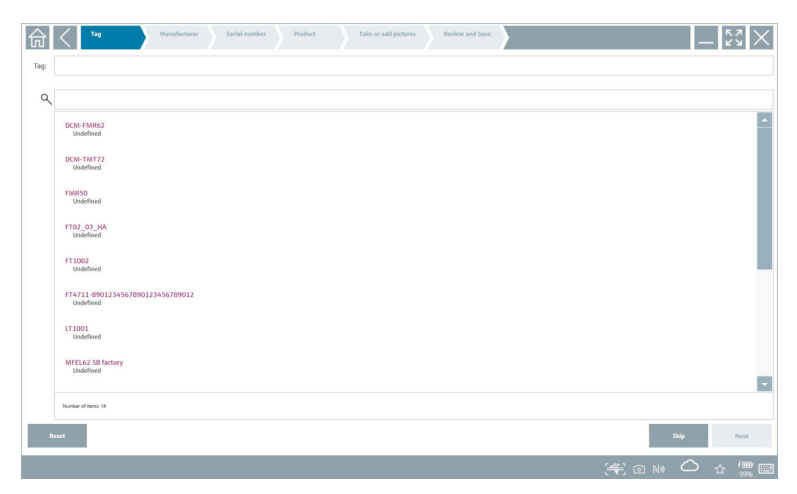

2. Urmați instrucțiunile expertului și introduceți sau selectați datele pas cu pas.

- <span id="page-42-0"></span>3. Faceţi clic pe Save.
	- Dispozitivul este stocat în biblioteca Netilion.
- 4. Când expertul a finalizat toţi pașii, pornește din nou automat astfel încât să poată fi introdus un alt dispozitiv.

Aplicaţia scaner funcţionează și în modul offline. Datele salvate deja în biblioteca  $\mathbf{h}$ Netilion nu sunt disponibile offline.

### 8.7 Încărcarea unui raport Heartbeat Verification în biblioteca Netilion

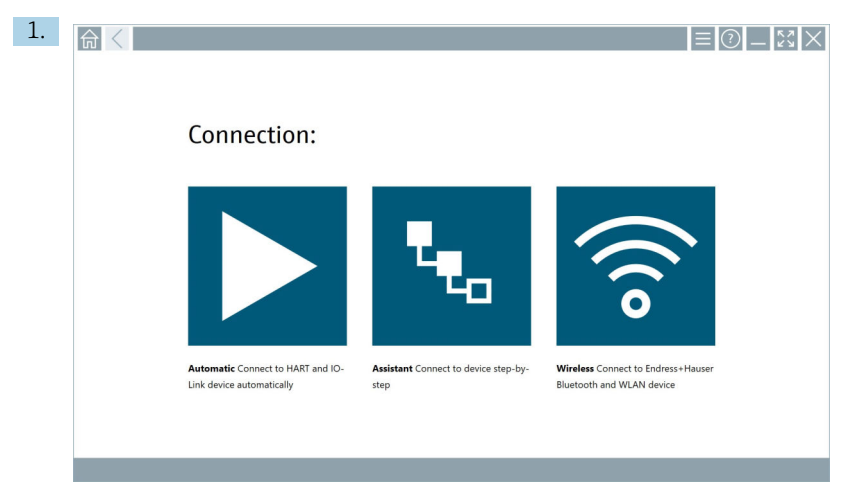

Faceți clic pe pictograma >.

Este stabilită o conexiune la dispozitivul dorit.

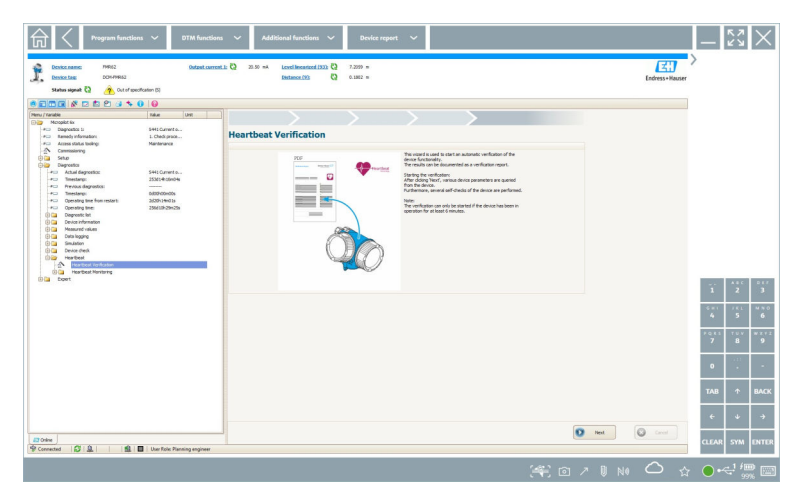

- 2. Porniți expertul Heartbeat.
- 3. Urmați expertul Heartbeat și porniți Heartbeat Verification.
- 4. La finalizarea Heartbeat Verification, salvati rezultatul în format PDF.
	- Apare o casetă de dialog unde puteţi selecta locaţia de stocare pentru fișierul PDF.
- 5. Selectati locatia de stocare și faceți clic pe Save.
	- Apare o casetă de dialog pentru salvare în biblioteca Netilion.
- 6. Faceti clic pe Yes.
	- Apare o casetă de dialog unde puteţi selecta tipul de document.
- 7. Selectaţi raportul Heartbeat Verification și faceţi clic pe Yes.
	- Raportul Heartbeat Verification este încărcat în biblioteca Netilion pentru activul existent.

<span id="page-44-0"></span>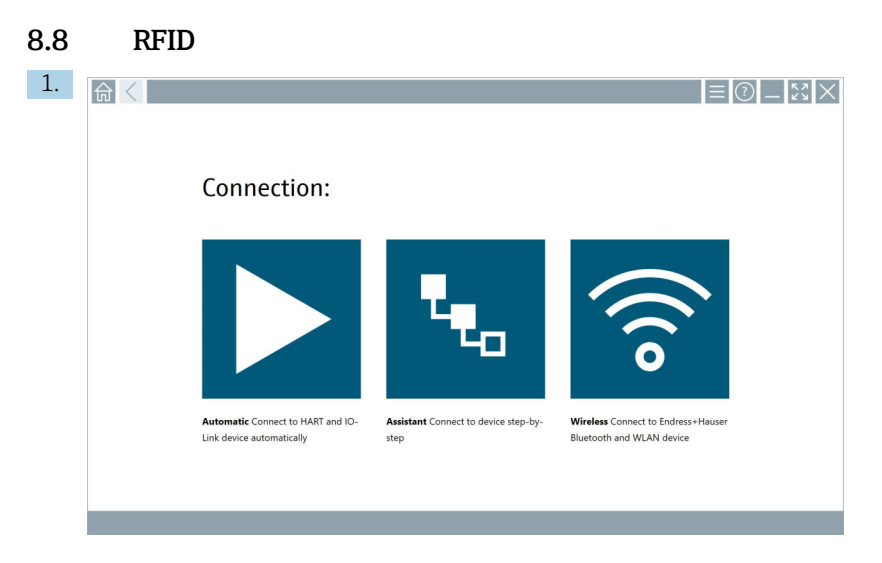

Faceți clic pe pictograma **din** din bara de stare.

Se deschide caseta de dialog "RFID TAG Editor".

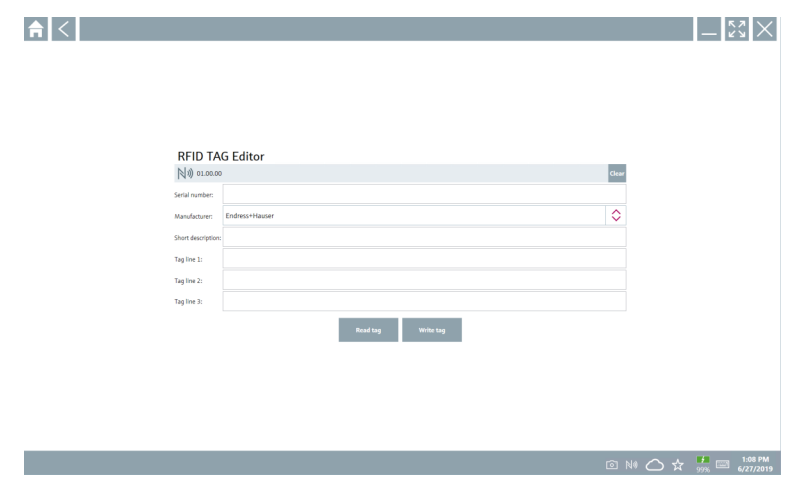

- 2. Conectati scanerul RFID.
- 3. Faceţi clic pe Read tag.
- 4. Așezaţi eticheta RFID pe scaner și faceţi clic pe Device Viewer.
	- Device Viewer se deschide în Internet Explorer.
- 5. Modificaţi eticheta sau numerele de serie și faceţi clic pe Write tag.
	- Eticheta RFID este modificată.

# <span id="page-45-0"></span>9 *Întretinerea*

### 9.1 Baterie

Dacă bateria este utilizată, vă rugăm să reţineţi următoarele:

- Încărcati și descărcați bateria la temperatura camerei
- Durata de viată a bateriei depinde de mai multi factori:
	- Numărul ciclurilor de încărcare și descărcare
	- Conditii ambiante
	- Starea de încărcare în timpul depozitării
	- Cerinţe pentru baterie
- Utilizarea predominantă a bateriei va afecta performanta dispozitivului
- Bateriile se pot descărca în afara dispozitivului

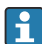

Deteriorarea performanţei poate crește odată cu durata de viaţă a bateriei din cauza solicitării de la încărcarea și descărcarea zilnică.

Bateriile Li-ion sunt înlocuite de obicei după 300 până la 500 de cicluri de încărcare (cicluri de încărcare/descărcare completă) sau dacă capacitatea bateriei a atins 70 la 80 %.

Numărul actual de cicluri variază în funcție de modelul de utilizare, temperatură, vârstă și alti factori.

Pentru a evita degradarea permanentă a capacității bateriei din cauza descărcării automate, bateriile nu trebuie să fie descărcate niciodată sub 5 %.

### **A** AVERTISMENT

#### Căderea, strivirea sau orice altă manevrare necorespunzătoare a bateriei

poate cauza un incendiu sau arsuri cu substanţe chimice.

▶ Utilizați întotdeauna bateria în mod corespunzător.

### NOTÃ

#### Bateria nu poate fi încărcată dacă temperaturile sunt prea scăzute sau prea ridicate.

Acest lucru previne deteriorarea potentială a bateriei.

► Încărcați bateria numai la o temperatură de aproximativ 20 °C (68 °F).

### **A PRECAUTIE**

#### Bateriile deteriorate sau care prezintă scurgeri

pot cauza vătămări corporale.

▶ Manevrati bateria cu cea mai mare grijă.

### **A PRECAUTIE**

#### Dacă bateria se supraîncălzeşte sau dacă există un miros de arsură în timpul procesului de încărcare,

părăsiti imediat zona.

▶ Anuntati imediat personalul responsabilul cu siguranta.

<span id="page-46-0"></span>La utilizarea bateriei, vă rugăm să retineti următoarele:

- Înlocuiti bateria dacă durata de functionare devine mai scurtă
- Nu amplasaţi obiecte sau materiale pe baterie
- Tineti bateria la distantă de materialele conductive sau inflamabile
- Nu lăsaţi bateria la îndemâna copiilor
- Utilizati numai baterii originale
- Încărcati bateria numai cu dispozitive originale sau statii de încărcare originale
- Ţineţi bateria departe de apă
- Nu ardeţi bateria
- Nu expuneti bateria la temperaturi sub 0  $\degree$ C (32  $\degree$ F) sau peste 46  $\degree$ C (115  $\degree$ F)

Dacă bateria este expusă la temperaturi extreme, nu poate fi atinsă capacitatea bateriei de 100 %. Capacitatea poate fi restabilită dacă bateria revine la un interval de temperatură de aproximativ 20 °C (68 °F).

- Mentineti ventilatia liberă
- Încărcaţi bateria într-un loc cu temperaturi de aproximativ 20 °C (68 °F).
- Nu introduceti bateria într-un cuptor cu microunde
- Nu dezasamblati bateria sau nu o atingeti cu un obiect ascutit
- Nu scoateţi bateria din dispozitiv cu ajutorul unui obiect ascuţit
	- Bateriile sunt certificate Ex împreună cu dispozitivul. Utilizarea bateriilor care nu sunt enumerate în certificat, va invalida certificarea Ex.
- Conservarea energiei bateriei H.
	- Actualizarea Windows 10 Creators
		- Îmbunătățiți durața de viață a bateriei
		- Verificati scurgerea bateriei
	- Opriţi modulele wireless pe care nu le utilizaţi
	- Verificati și optimizați setările dispozitivelor wireless
	- Reduceti luminozitatea afișajului
	- Opriti toate modulele care nu sunt utilizate în programul de servicii, de exemplu, GPS, scaner, cameră
	- Porniti economizorul de ecran
	- Creati un plan de energie conform instructiunilor Microsoft
	- Configurati optiunile de energie conform instructiunilor Microsoft
	- Configurati setările de repaus conform instructiunilor Microsoft

## 10 Repararea

### 10.1 Observatii generale

### NOTÃ

### Nu dezasamblaţi şi nu reparaţi singur dispozitivul,

deoarece, în caz contrar, garanția va fi anulată.

‣ Dacă dispozitivul necesită reparaţii, contactaţi întotdeauna Centrul de vânzări Endress+Hauser: www.addresses.endress.com

### <span id="page-47-0"></span>10.2 Piese de schimb

Accesorii disponibile în prezent pentru produs pot fi selectate prin intermediul configuratorului de produs la adresa www.endress.com:

- 1. Selectati produsul utilizând filtrele și câmpul de căutare.
- 2. Deschideti pagina de produs.
- 3. Selectati Piese de schimb și accesorii.

### 10.3 Returnare

Cerinţele pentru returnarea dispozitivului în condiţii de siguranţă pot varia în funcţie de tipul de dispozitiv și de legislația națională.

- 1. Consultati pagina web pentru informatii: http://www.endress.com/support/return-material
	- ← Selectati regiunea.
- 2. Returnati dispozitivul dacă sunt necesare reparații sau o calibrare în fabrică sau dacă s-a comandat sau a fost livrat un dispozitiv greșit.

### 10.4 Eliminarea

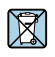

Dacă este solicitat de Directiva 2012/19/UE privind deșeurile de echipamente electrice și electronice (DEEE), produsul este marcat cu simbolul ilustrat pentru a reduce eliminarea DEEE ca deșeuri municipale nesortate. Nu eliminați ca deșeuri municipale nesortate produsele care au acest marcaj. În schimb, returnati-le la producător în vederea eliminării în conformitate cu conditiile aplicabile.

### 10.4.1 Eliminarea bateriei

Acest produs conţine o baterie cu ioni de litiu sau o baterie cu hidrură metalică de nichel. Aceste baterii trebuie eliminate într-un mod corect. Contactați autoritatea locală de protecție a mediului pentru informatii despre programele de reciclare și eliminare din tara dvs.

# <span id="page-48-0"></span>11 Accesorii

Accesorii disponibile în prezent pentru produs pot fi selectate prin intermediul configuratorului de produs la adresa www.endress.com:

- 1. Selectati produsul utilizând filtrele și câmpul de căutare.
- 2. Deschideţi pagina de produs.
- 3. Selectati Piese de schimb și accesorii.

## 12 Date tehnice

Pentru informații detaliate despre "datele tehnice": consultați Informațiile tehnice

# 13 Anexă

m

## 13.1 Protejarea dispozitivelor mobile

În zilele noastre, tehnologia mobilă reprezintă o parte importantă din întreprinderile comerciale moderne, deoarece din ce în ce mai multe date sunt stocate pe dispozitive mobile. În plus, aceste dispozitive sunt acum la fel de puternice ca și computerele conventionale. Deoarece aceste dispozitive mobile părăsesc în mod frecvent spaţiile comerciale, acestea au nevoie de mai multă protecție decât dispozitivele desktop. Mai jos puteți găsi patru sfaturi

rapide care vă vor ajuta să vă protejati dispozitivele mobile și informatiile pe care le contin acestea.

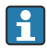

H.

## Porniți protecția parolei

Utilizaţi o parolă suficient de complexă sau un cod PIN.

#### Executati actualizările de securitate

Toţi producătorii lansează periodic actualizări de securitate pentru a proteja dispozitivul. Acest proces este rapid, usor și gratuit. În setările dumneavoastră, asigurați-vă că actualizările sunt instalate automat. Dacă producătorul nu intentionează să mai lanseze alte actualizări pentru dispozitiv, acesta trebuie înlocuit cu o versiune actualizată.

#### Executati actualizări pentru aplicatie și pentru sistemul de operare

Actualizati periodic toate aplicatiile instalate și sistemul de operare cu corectii lansate de dezvoltatorii de software. Aceste actualizări nu numai că adaugă noi funcții, ci și remediază toate vulnerabilitățile de securitate care ar fi putut fi detectate. Funcția de actualizare a software-ului Endress+Hauser asigură notificarea automată a noilor actualizări. Aceasta necesită acces la internet. Pentru personal este important să știe când sunt disponibile actualizările, cum sunt instalate și că acest lucru trebuie făcut cât mai repede posibil.

#### Nu conectaţi hotspoturi WLAN necunoscute  $\mathbf{f}$

Cea mai simplă măsură de precautie care trebuie luată este de a nu vă conecta niciodată la internet prin intermediul hotspoturilor necunoscute și de a utiliza în schimb reteaua de comunicatii mobile 3G sau 4G. Prin intermediul retelelor private virtuale (VPN), datele dumneavoastră sunt criptate înainte de a fi transmise prin internet.

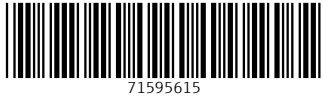

# www.addresses.endress.com

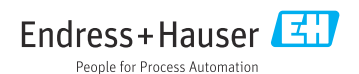